# HP Service Manager

适用于 Windows® 和 Linux® 操作系统 软件版本:9.30

<span id="page-0-0"></span>文档引擎指南

文档发布日期: 2011 年 7 月 软件发布日期: 2011 年 7 月

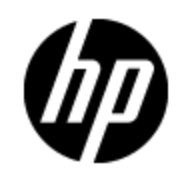

# 法律声明

### 担保

HP 产品和服务的唯一担保由相应产品和服务随附的明示担保声明加以规定。此处的任何内容均不 构成附加担保条款。对于本文档中出现的技术或编辑上的错误或遗漏,HP 不承担任何责任。

本文档中的信息如有更改,恕不另行通知。

### 有限权利声明

这是机密的计算机软件。拥有、使用或复制本软件均需要 HP 有效许可。遵照 FAR 12.211 和 FAR 12.212,商业计算机软件、计算机软件文档和商业项目技术数据依据供应商标准商业许可授权 美国政府使用。

### 版权声明

© 版权所有 1994-2011 Hewlett-Packard Development Company, L.P.

### 商标声明

Adobe™ 是 Adobe Systems Incorporated 的商标。

Java 是 Oracle 和/或其分公司的注册商标。

Microsoft® 和 Windows® 是 Microsoft Corporation 在美国的注册商标。

Oracle® 是加州红木城 Oracle Corporation 在美国的注册商标。

UNIX® 是 The Open Group 的注册商标。

# 文档更新

本文档的标题页包含以下标识信息:

- <sup>l</sup> 软件版本号,表示软件版本。
- <sup>l</sup> 文档发行日期,会随每次文档的更新而更改。
- <sup>l</sup> 软件发行日期,表示此版本软件的发行日期。

要检查最近是否有更新或要验证使用的文档是否为最新版本,请转到:

### http://h20230.www2.hp.com/selfsolve/manuals

此网站要求您注册获取 HP Passport,然后才能登录。要注册以获取 HP passport ID,请转 到:

#### http://h20229.www2.hp.com/passport-registration.html

或在 HP Passport 登录页上单击 New users - please register ( 新用户 - 请注册) 链接。

如果您订阅了相应的产品支持服务,还将接收到全新或更新的版本。有关详细信息,请联系 HP 销 售代表。

# 支持

访问 HP Software Support Online 网站,网址是:

#### http://www.hp.com/go/hpsoftwaresupport

此网站提供联系信息和有关 HP 软件提供的产品、服务和支持的详细信息。

HP Software Online Support 提供客户自解决功能。用户借助相关功能,可快捷高效地访问管 理业务所需的交互式技术支持工具。作为尊贵的支持客户,您可以通过使用支持网站受益:

- <sup>l</sup> 搜索感兴趣的知识文档
- <sup>l</sup> 提交和跟踪支持案例和增强功能请求
- <sup>l</sup> 下载软件修补程序
- <sup>l</sup> 管理支持合同
- <sup>l</sup> 查找 HP 支持联系人
- <sup>l</sup> 检查有关可用服务的信息
- <sup>l</sup> 参加与其他软件客户的讨论
- <sup>l</sup> 研究并注册软件培训

大多数支持区域要求您注册为 HP Passport 用户并登录。很多区域还要求提供支持合同。要注册 HP Passport ID,请转至:

#### http://h20229.www2.hp.com/passport-registration.html

要查找有关访问级别的详细信息,请转到:

#### http://h20230.www2.hp.com/new\_access\_levels.jsp

# <span id="page-4-0"></span>目录

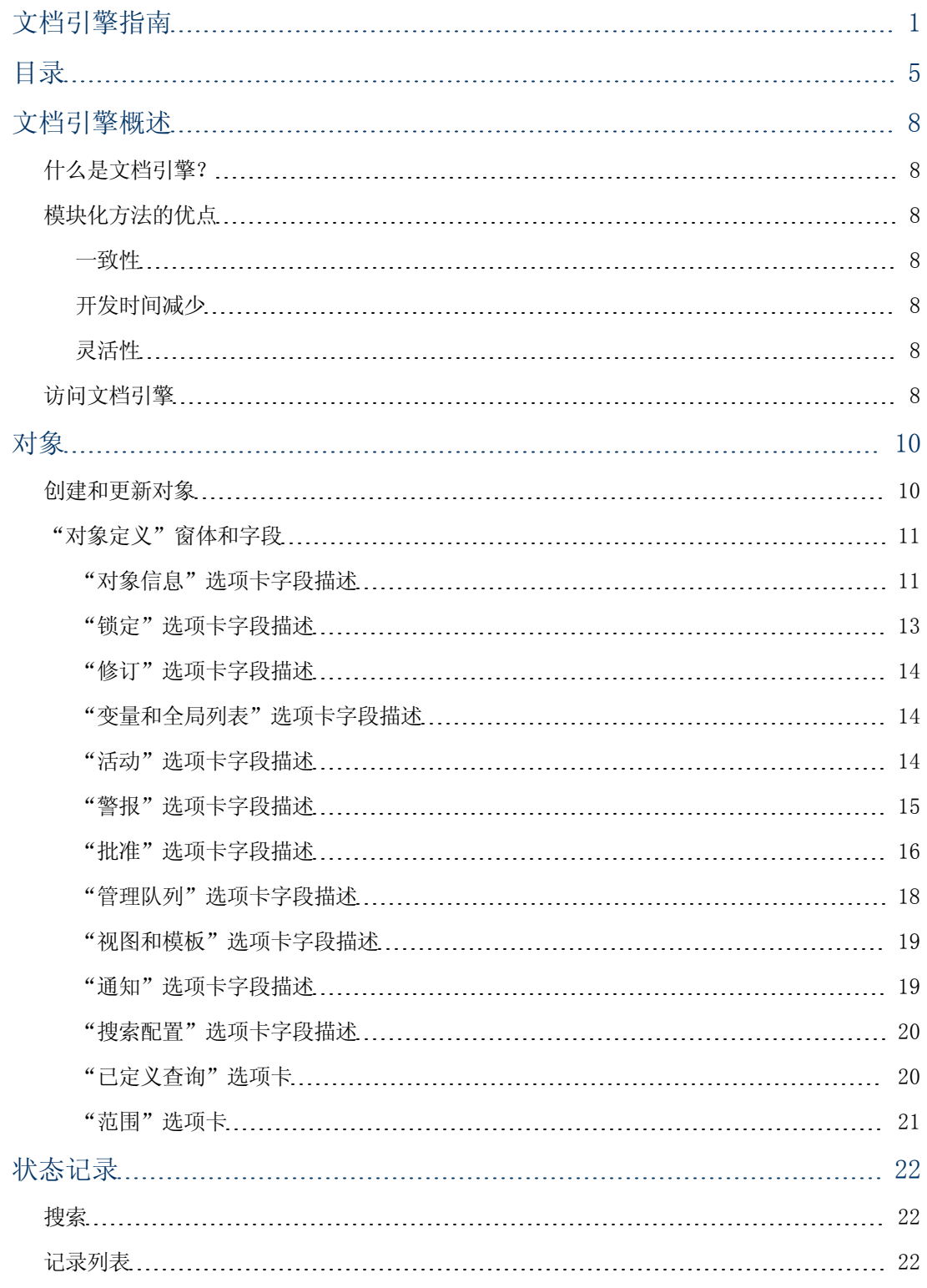

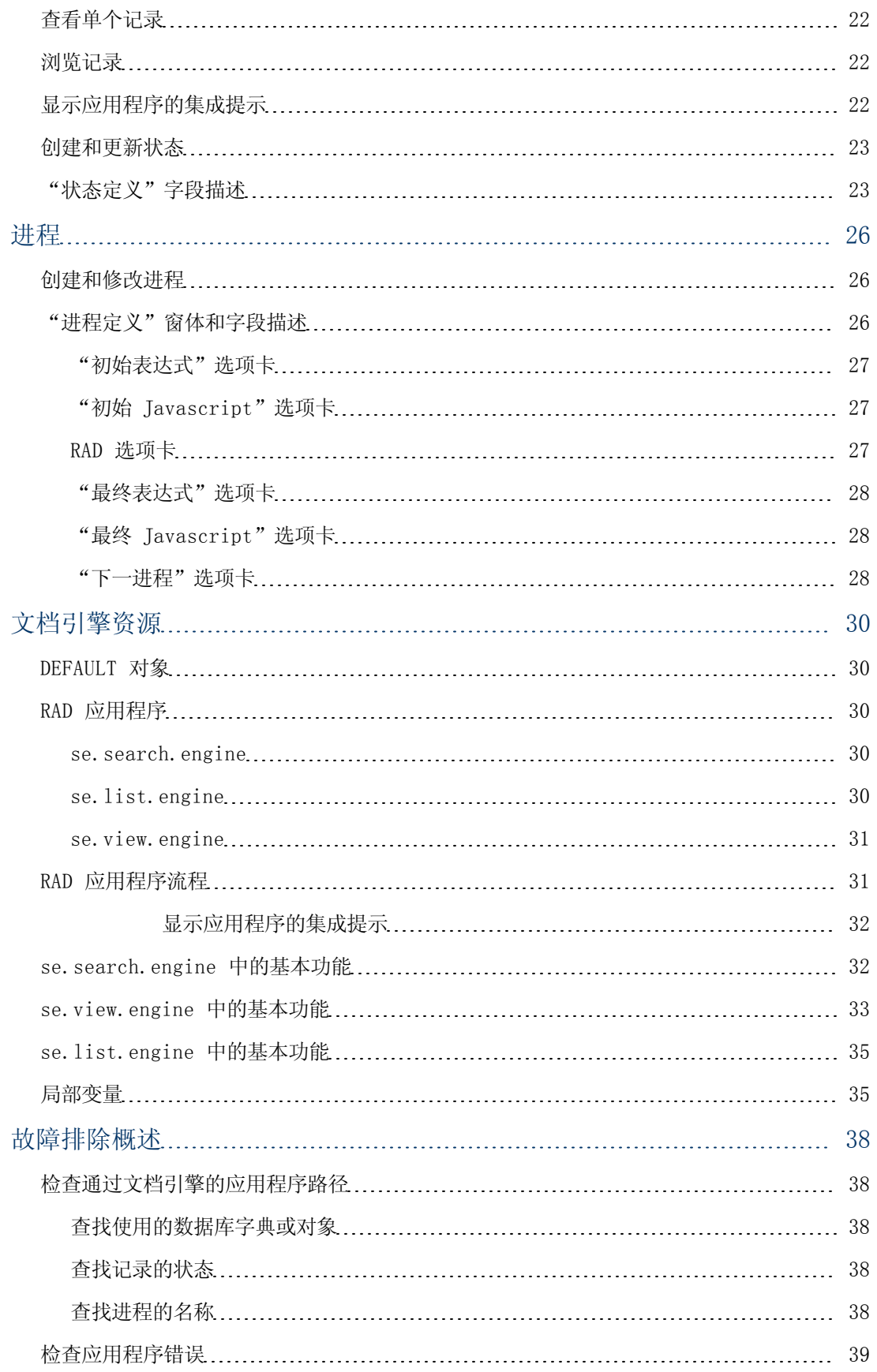

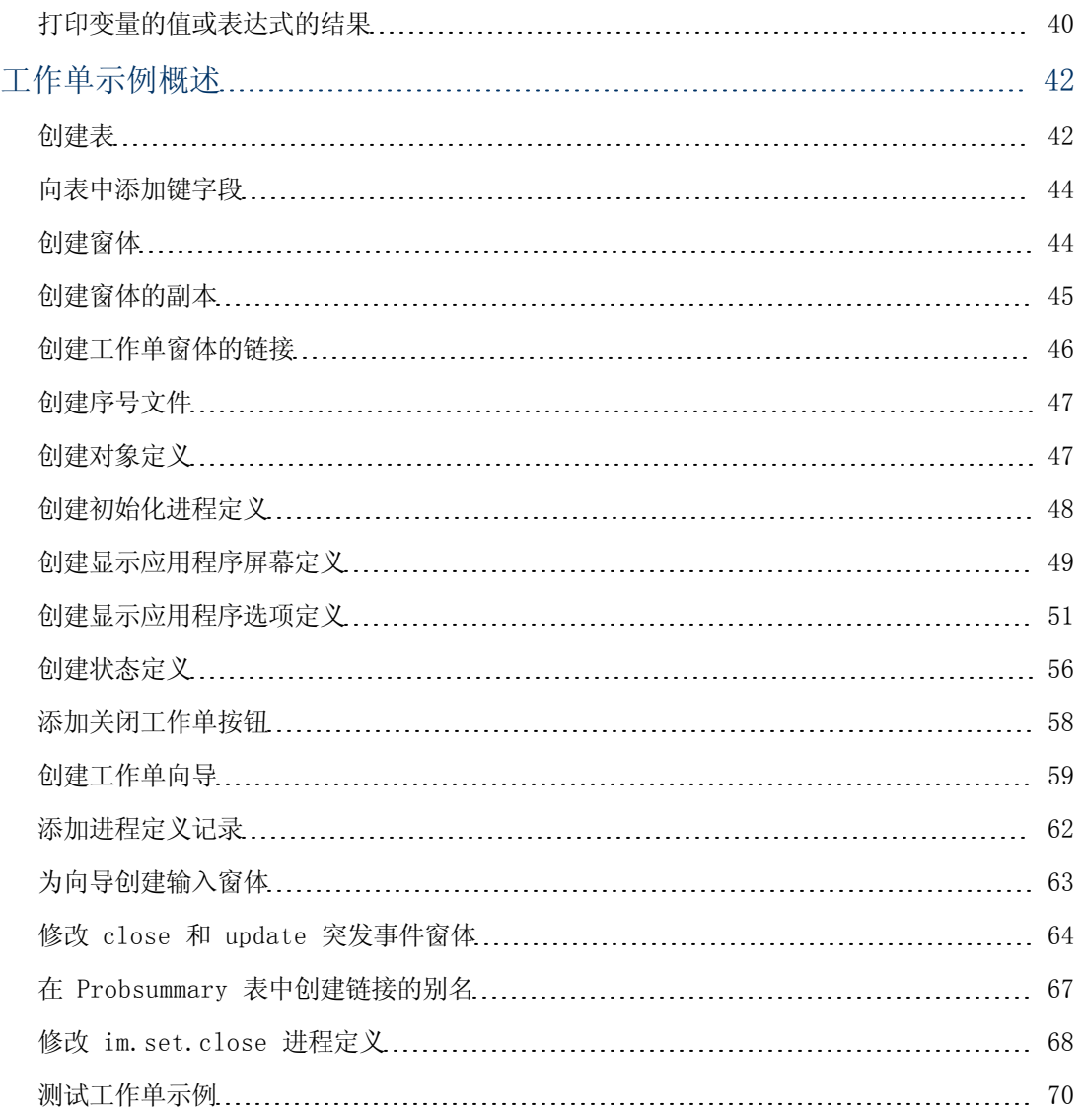

# 第 1 章

# <span id="page-7-0"></span>文档引擎概述

文档引擎是一种定制工具,它可以对系统进行自定义而不需要更改 RAD。它提供一种集中方法来设 置列出、查看和搜索等标准操作的特权和行为,从而增强了模块之间的一致性。文档引擎的三个主 要组件是对象、状态和进程。进程可以在多个模块化编程中重复使用,集成是无缝的,可以减少开 发时间。

# <span id="page-7-1"></span>什么是文档引擎?

文档引擎包含一系列工具和方法,用于开发和修改 Service Manager 工作流程。文档引擎最初的 任务是开发一种基本功能集合,这些功能可以支持 Service Manager 内的多个模块,提高模块间 用户界面的一致性并减少任何新模块所需的代码数量。

文档引擎扩展了显示应用程序功能,使其具备简化且更为广泛的操作,尤其是那些涉及多个应用程 序调用的操作。此外,文档引擎还支持使用联接表和主窗体控制调用。旨在满足大多数客户的需 求,同时保持灵活性。对象、状态和进程之间是层级式的关系。

文档引擎通过对象控制行为。无论何时打开窗体都会引用对象,对象会确定窗体状态的行为( 如打 开、列出、搜索等) 。对象定义整体表行为。在对象中,状态描述记录所处的生命周期阶段,如打 开、列出、搜索等。在状态中,根据用户在记录上启动的不同操作而执行不同进程。状态还定义系 统如何显示记录,以及在特定时间或情况下可用的选项( 操作) 。例如, 状态可以确定某个操作( 例如"保存") 的用户访问权限。

进程是基于用户的操作从状态调用的。进程使用 RAD 表达式 JavaScript,并调用到现有 RAD 应 用程序以针对当前记录执行操作。

# <span id="page-7-2"></span>模块化方法的优点

<span id="page-7-3"></span>模块化设计的优点包括保持开发一致性、减少开发时间以及提高灵活性。

### 一致性

引擎允许所有应用程序通过使用相同的基础 RAD 应用程序进行运行,从而可确保 Service Manager 应用程序套件的一致性。由于核心功能( 如锁定、警报、批准等) 和记录列表功能均使用 相同的代码库,因而这些功能对于任何模块都是相同的。

### <span id="page-7-4"></span>开发时间减少

<span id="page-7-5"></span>文档引擎的模块化允许重复使用现有代码和进程。

### 灵活性

文档引擎使用进程记录作为修改 Service Manager 应用程序内部模块行为的一种机制。可以创建 与基本系统行为不同的新进程,而不需要更改或删除系统中的原始进程。此外,在定制 Service Manager 以满足组织的特定要求时,可以使用您自己的进程来覆盖系统的基本进程,从而为系统开 发人员提供了更大灵活性。

## <span id="page-7-6"></span>访问文档引擎

要访问文档引擎,请执行下列操作:

### 文档引擎指南 第 1 章: 文档引擎概述

- 1. 启动 Service Manager 客户端并以管理员身份登录。
- 2. 在 Service Manager 系统导航栏中, 单击定制。
- 3. 单击文档引擎。您可以在此处访问主要的三个区域以定义对象、进程或状态。还可以设置从对 象调用的警报和批准,或者创建由对象使用的搜索配置记录。

# 第 2 章

# <span id="page-9-0"></span>对象

对象是定义的基本集合,用于确定记录的行为并设置定义和管理规则。对象与 Service Manager 中的数据库字典 (dbdict) 记录一一对应。如果某个表没有专用对象记录,则文档引擎将使用 DEFAULT 对象中的设置。所有对象都应该定义列表和默认状态。如果未定义,则默认状态为 db.browse、db.list、db.search 和 db.view。

备注: 请勿修改或删除 DEFAULT 对象记录, 因为这会导致不可预测的结果。

对象记录设置文档引擎内表的行为的定义和管理规则。例如,内容可能包括:

- <sup>l</sup> 用于在对象内创建用户配置文件的应用程序,用户配置文件确定用户针对表的任何记录可采取的 操作。
- <sup>l</sup> 特殊情况下使用的状态记录( 有关详细信息,请参阅"状态记录"一节) 。
- <sup>l</sup> 对象的类别、阶段和分页文件名称。
- <sup>l</sup> 对象使用的数字记录名称。
- <sup>l</sup> 对象如何使用锁定。
- <sup>l</sup> 表中记录的修订的设置。
- <sup>l</sup> 对于针对对象执行的处理,哪些变量应该可用。
- <sup>l</sup> 使用对象时,哪些全局列表应始终可用。
- <sup>l</sup> 活动记录的使用。
- <sup>l</sup> 如何针对对象处理警报。
- <sup>l</sup> 如何处理对象的批准。
- <sup>l</sup> 工作队列的设置。
- <sup>l</sup> 能够设置个人或全局视图和默认模板。
- <sup>l</sup> 添加/更新/删除对象中记录的通知。
- <sup>l</sup> 能够针对对象配置其他搜索选择。

要杳看预置对象的列表,请在"对象定义"窗体中单击搜索。

<span id="page-9-1"></span>要查看对象定义中字段和字段描述的列表,请参[见"对象定义"窗体和字段\(](#page-10-0) [第](#page-10-0) [11](#page-10-0) [页\)](#page-10-0) 。

## 创建和更新对象

要创建对象,请执行下列操作:

- 1. 导航至文档引擎。请参见[访问文档引擎\(](#page-7-6)[第](#page-7-6) [8](#page-7-6)[页\)](#page-7-6), 以了解相关步骤。
- 2. 双击对象。"对象"窗体随即打开。
- 3. 使用"对象"窗体上的各个选项卡,填写必填字段以创建将执行所需功能的对象。有关更多信 息,请参见字段描述。

要更新对象定义,请执行下列操作:

- 1. 访问文档引擎。请参[见访问文档引擎\(](#page-7-6)[第](#page-7-6) [8](#page-7-6) [页\)](#page-7-6), 以了解相关步骤。
- <span id="page-10-0"></span>2. 在"对象"字段中输入要更新的对象的名称,或单击搜索来搜索对象。

## "对象定义"窗体和字段

"对象定义"窗体的字段描述如下:

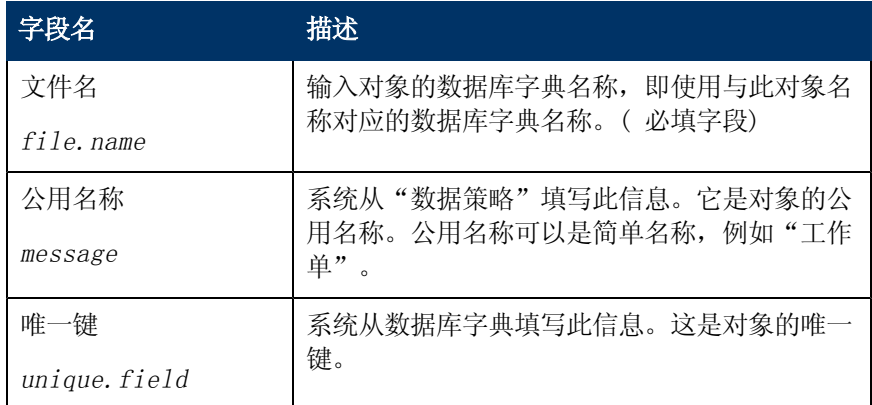

此窗体还包括以下选项卡。在相应选项卡的字段描述表中对这些选项卡上的字段进行了描述。

- ["对象信息"选项卡字段描述\(](#page-10-1)[第](#page-10-1) [11](#page-10-1) [页\)](#page-10-1) 指定对象的常规属性和行为。
- <sup>l</sup> ["锁定"选项卡字段描述\(](#page-12-0) [第](#page-12-0) [13](#page-12-0) [页\)](#page-12-0) 确定对象的锁定行为。
- <sup>l</sup> ["修订"选项卡字段描述\(](#page-13-0) [第](#page-13-0) [14](#page-13-0) [页\)](#page-13-0) 跟踪对象的修订。
- ["变量和全局列表"选项卡字段描述\(](#page-13-1)[第](#page-13-1) [14](#page-13-1) [页\)](#page-13-1) 描述对象使用的局部变量和全局变量。
- <sup>l</sup> ["活动"选项卡字段描述\(](#page-13-2) [第](#page-13-2) [14](#page-13-2) [页\)](#page-13-2) 定义日志记录( 活动) 。
- ["警报"选项卡字段描述\(](#page-14-0)[第](#page-14-0) [15](#page-14-0) [页\)](#page-14-0) 定义设置警报的位置以及生成警报的条件。
- <sup>l</sup> ["批准"选项卡字段描述\(](#page-15-0) [第](#page-15-0) [16](#page-15-0) [页\)](#page-15-0) 设置对象的批准选项。
- ["管理队列"选项卡字段描述\(](#page-17-0)[第](#page-17-0) [18](#page-17-0) [页\)](#page-17-0) 控制队列显示和线程, 以及能够创建视图( 收藏 箱) 的人员。
- ["视图和模板"选项卡字段描述\(](#page-18-0)[第](#page-18-0) [19](#page-18-0) [页\)](#page-18-0) 定义用户是否能够在对象上创建全局和个人视 图及模板。
- ["通知"选项卡字段描述\(](#page-18-1)[第](#page-18-1) [19](#page-18-1) [页\)](#page-18-1) 标识针对添加、删除或更新对象中任何记录的活动而 自动发送的通知。
- <sup>l</sup> ["搜索配置"选项卡字段描述\(](#page-19-0) [第](#page-19-0) [20](#page-19-0) [页\)](#page-19-0) 控制搜索屏幕的"更多选择"选项卡上的可用选 项。

### <span id="page-10-1"></span>"对象信息"选项卡字段描述

此选项卡指定对象的常规属性和行为。

"对象信息"选项卡的字段描述如下:

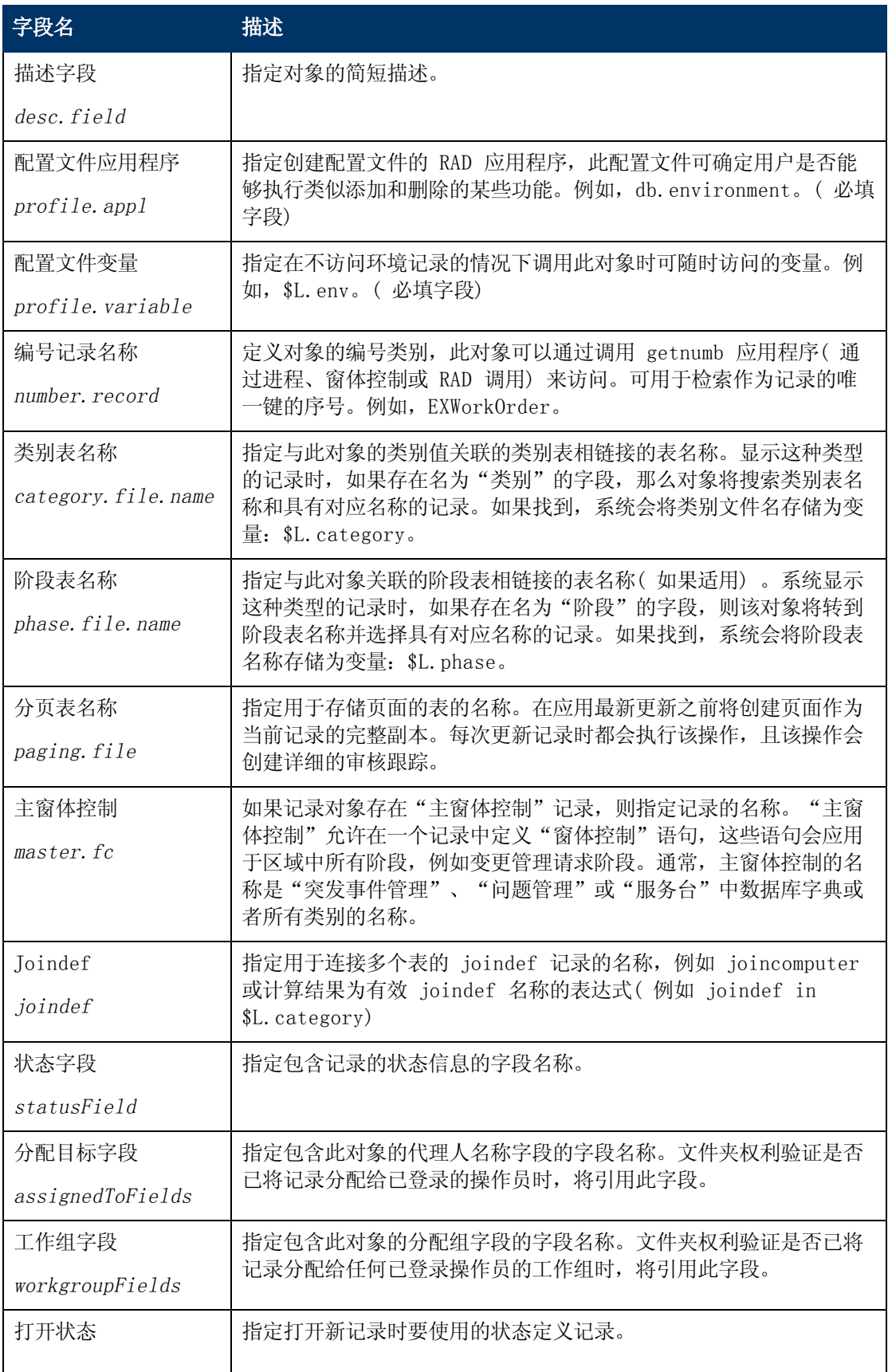

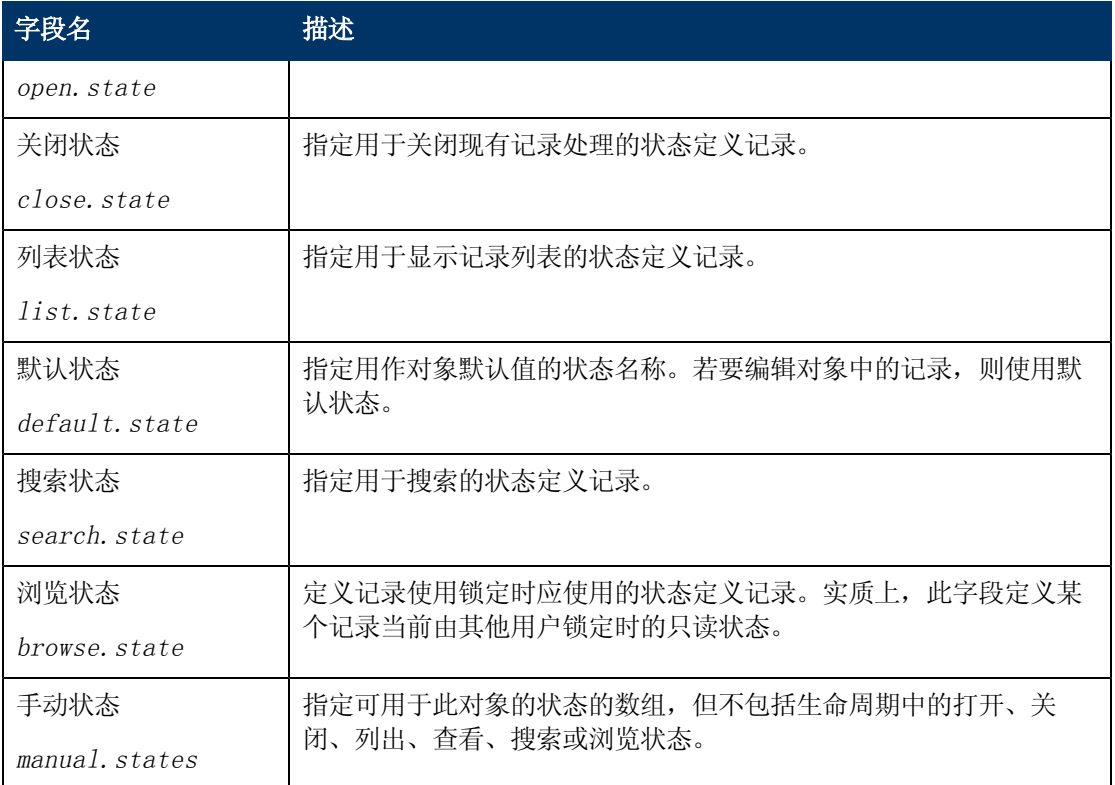

## <span id="page-12-0"></span>"锁定"选项卡字段描述

"锁定"选项卡确定对象的锁定行为。这意味着某人正在更新记录时,系统不允许其他用户更新同 一记录。

"锁定"选项卡的字段描述如下:

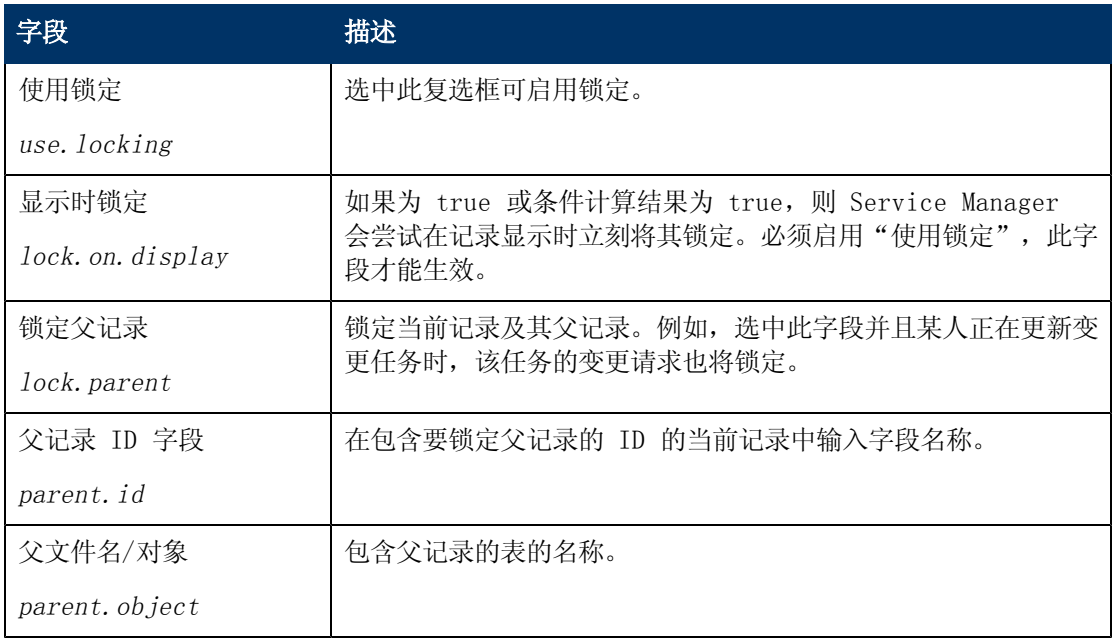

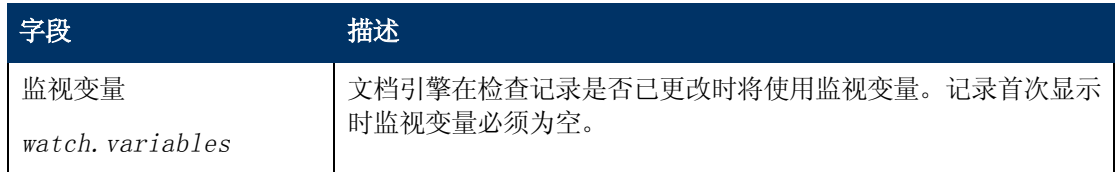

## <span id="page-13-0"></span>"修订"选项卡字段描述

"修订"选项卡确定对象的修订行为。

该选项卡的字段描述如下:

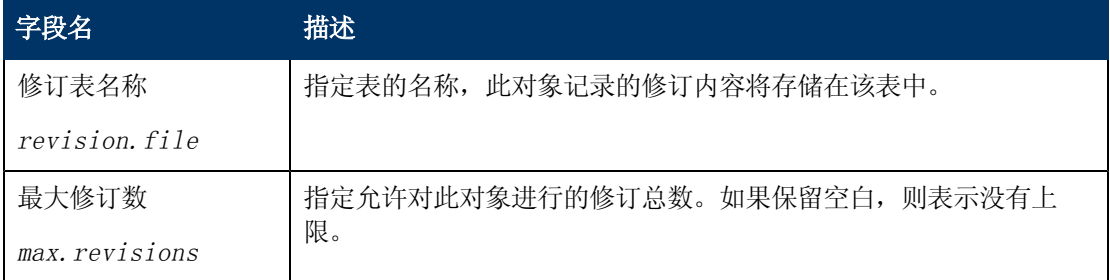

## <span id="page-13-1"></span>"变量和全局列表"选项卡字段描述

"变量/全局列表"选项卡描述对象使用的局部变量和全局变量。

备注:全局变量在内存中构建和存储。

"变量/全局列表"选项卡的字段描述如下:

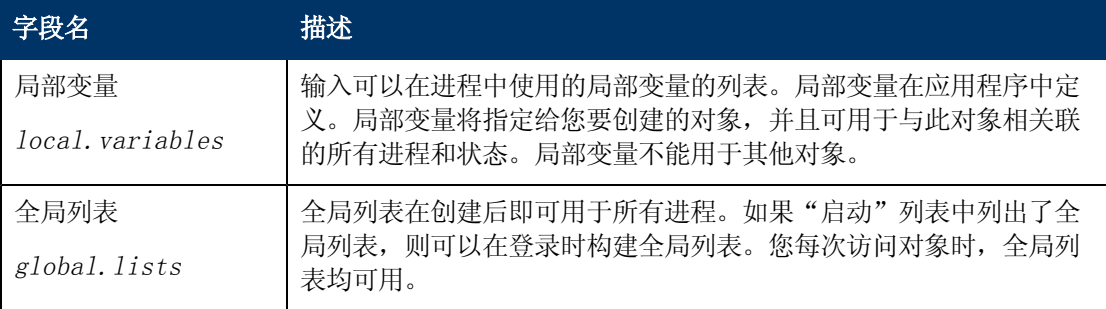

## <span id="page-13-2"></span>"活动"选项卡字段描述

"活动"选项卡定义了对象的更新( 活动) 日志记录。

"活动"选项卡的字段描述如下:

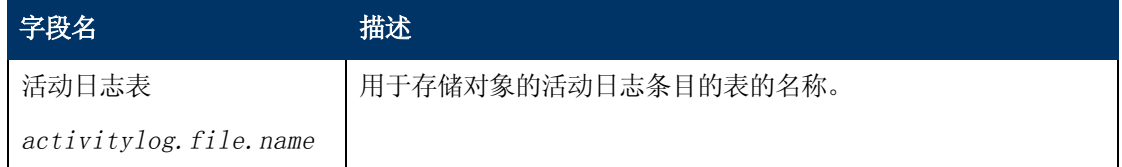

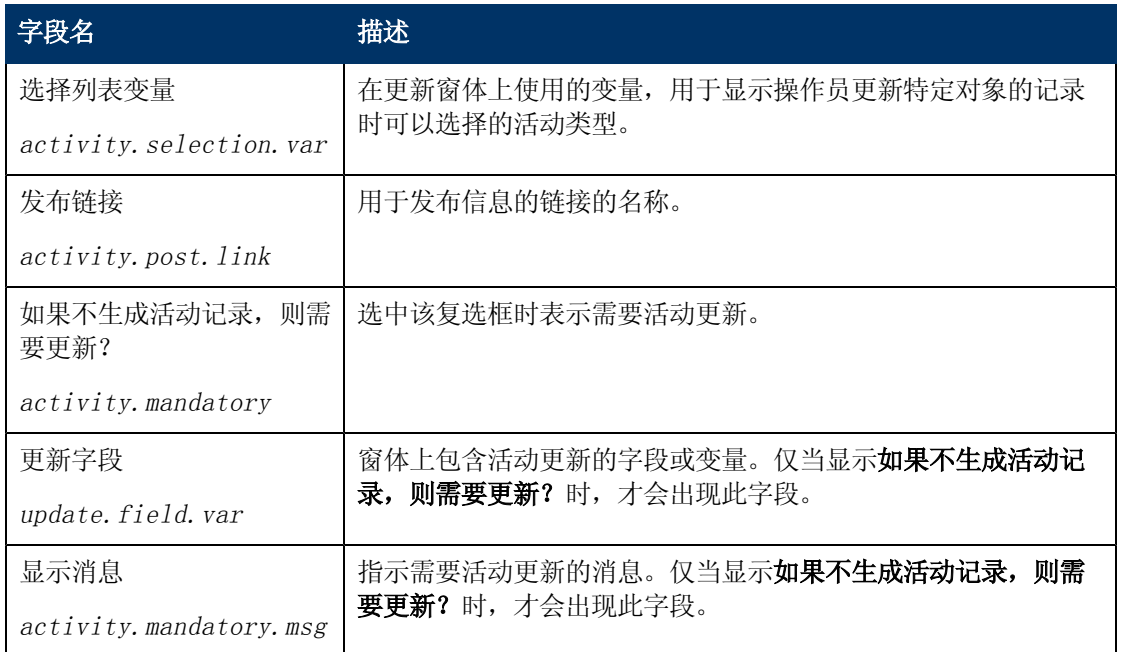

## <span id="page-14-0"></span>"警报"选项卡字段描述

"警报"选项卡定义了设置警报的位置以及生成警报的条件。任何具有唯一键的对象都可以使用这 些警报。

"警报"选项卡的字段描述如下:

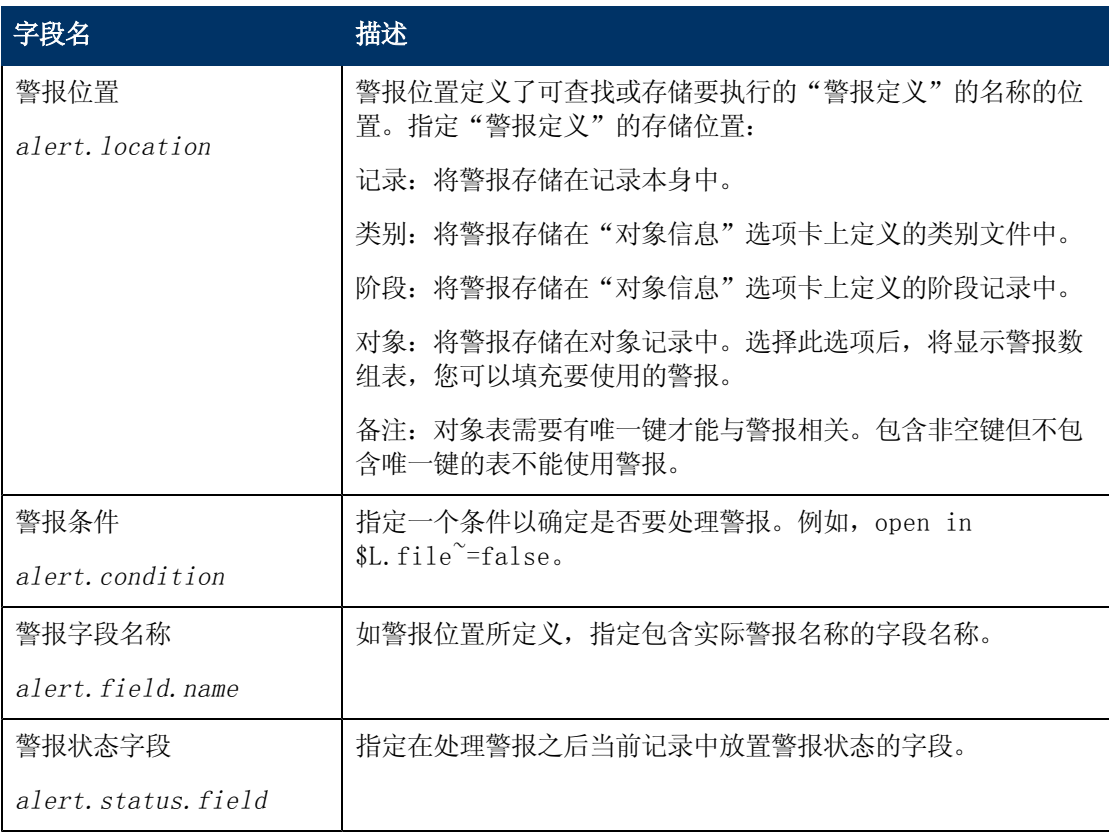

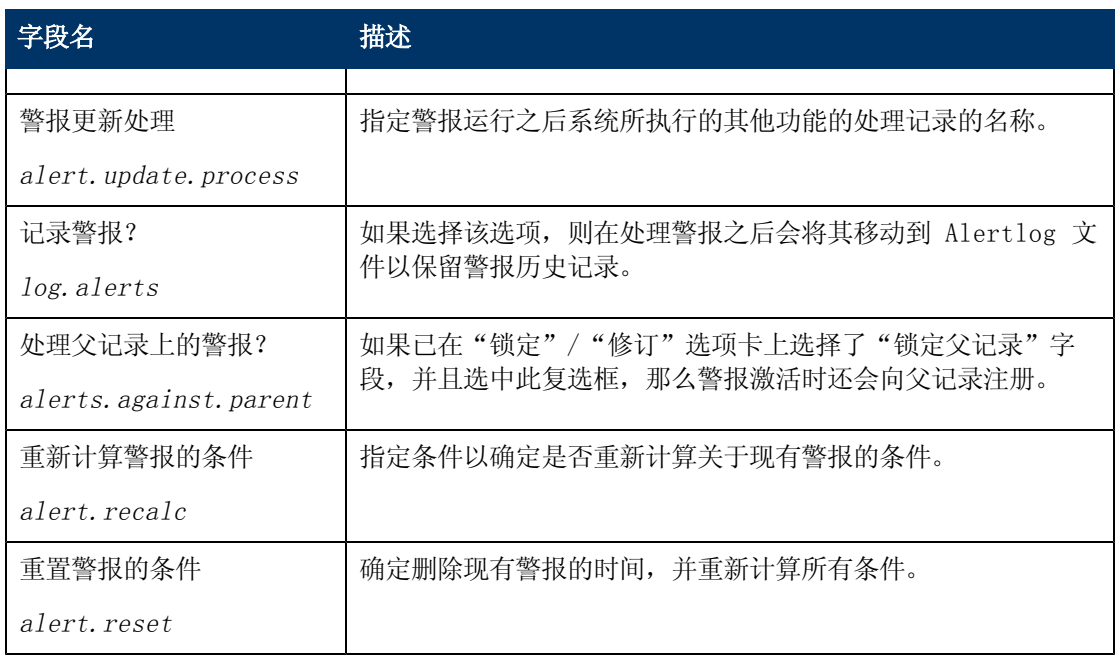

## <span id="page-15-0"></span>"批准"选项卡字段描述

"批准"选项卡为对象设置了批准选项及其关联的通知。批准在 ApprovalDef 文件中定义。

"批准"选项卡的字段描述如下:

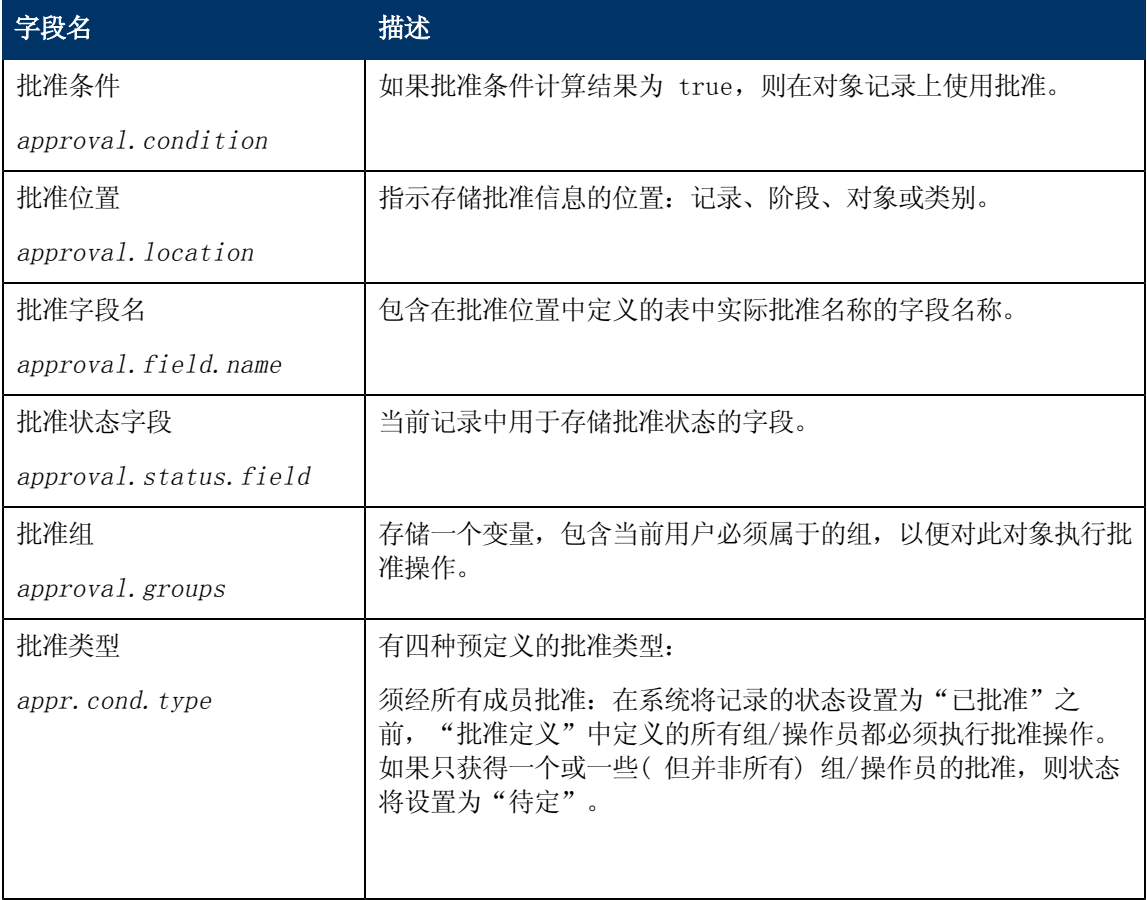

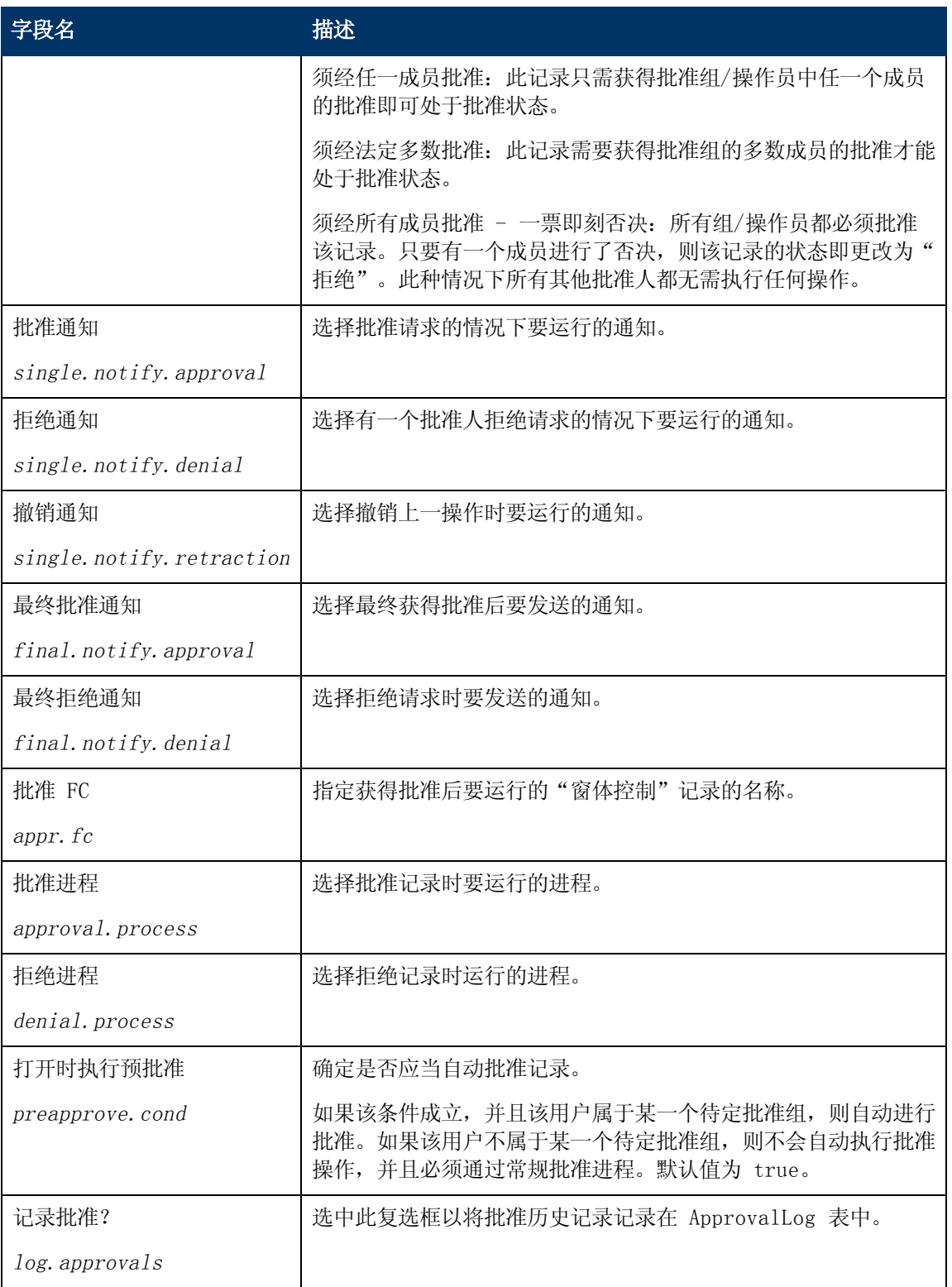

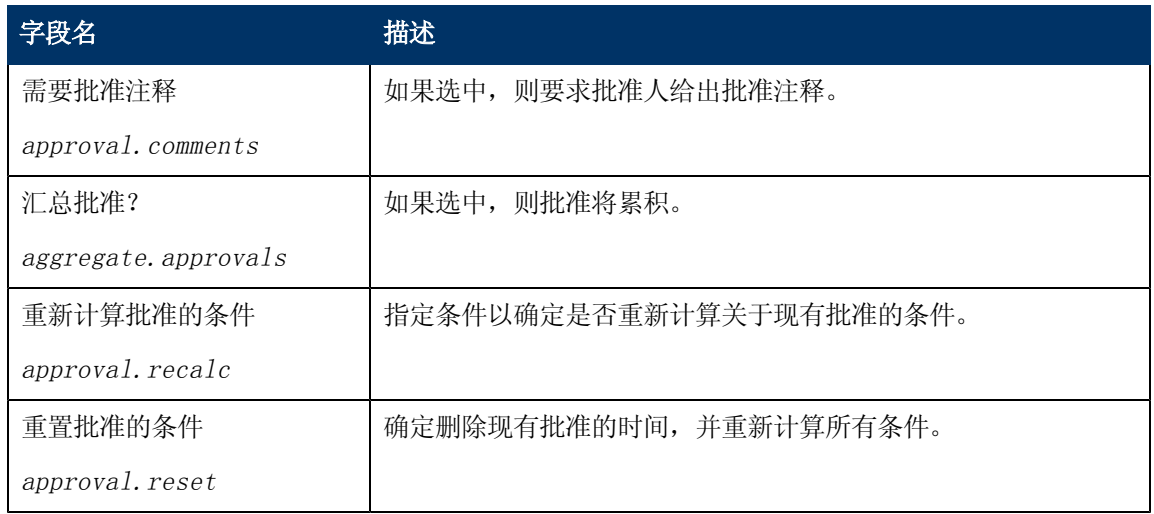

## <span id="page-17-0"></span>"管理队列"选项卡字段描述

"管理队列"选项卡控制队列、视图的显示方式以及线程。没有关联对象记录的文件的"数据策 略"中提供了这些相同字段,或者这些字段从对象记录( 如果存在) 虚拟联接到数据库字典记录。

"管理队列"选项卡的字段描述如下:

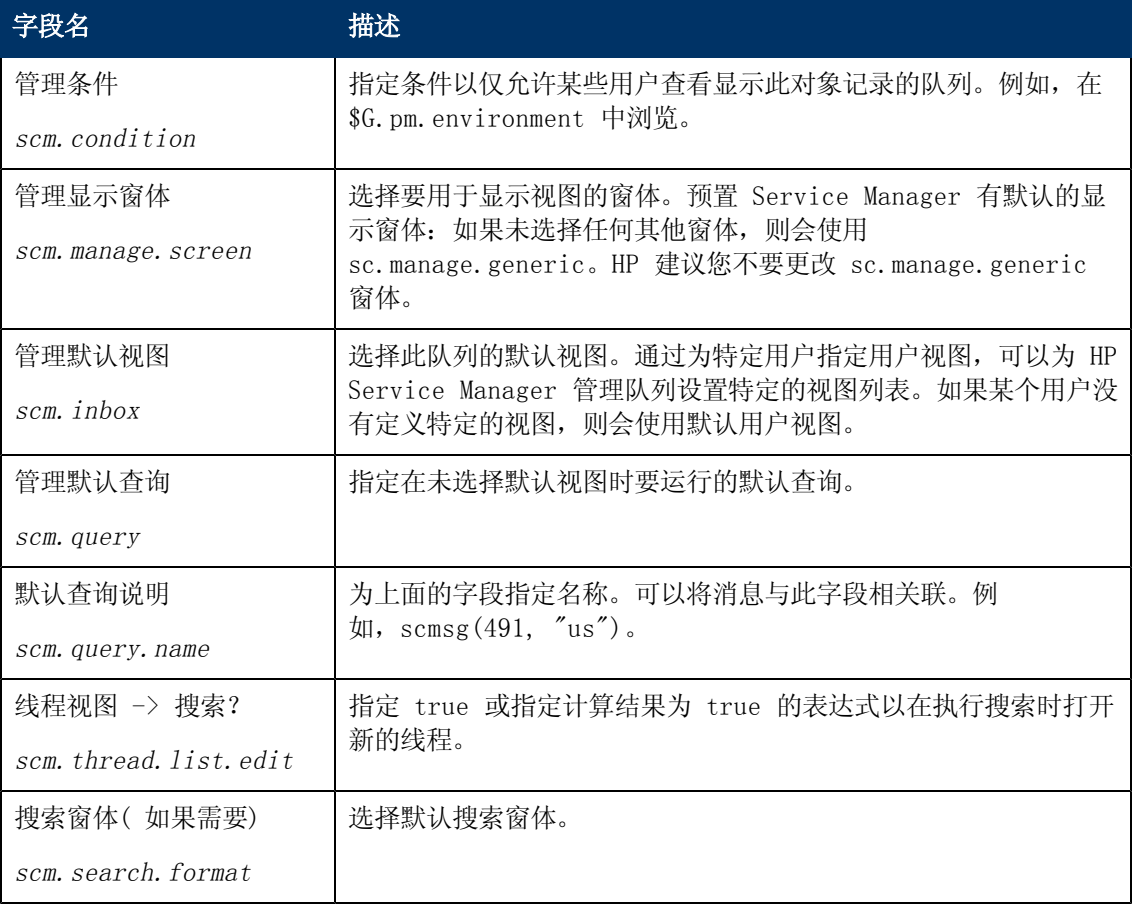

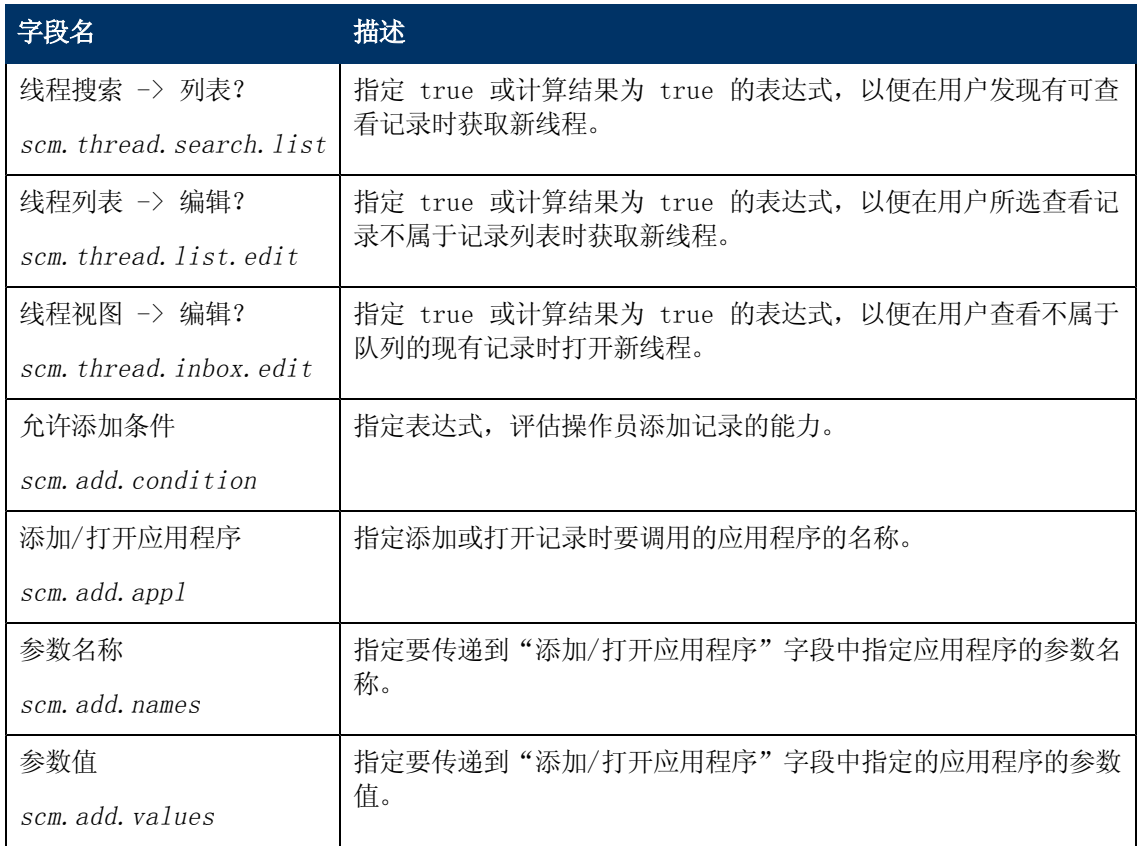

## <span id="page-18-0"></span>"视图和模板"选项卡字段描述

"视图/模板"选项卡定义用户是否可以创建全局和个人视图以及模板支持。

该选项卡的字段描述如下:

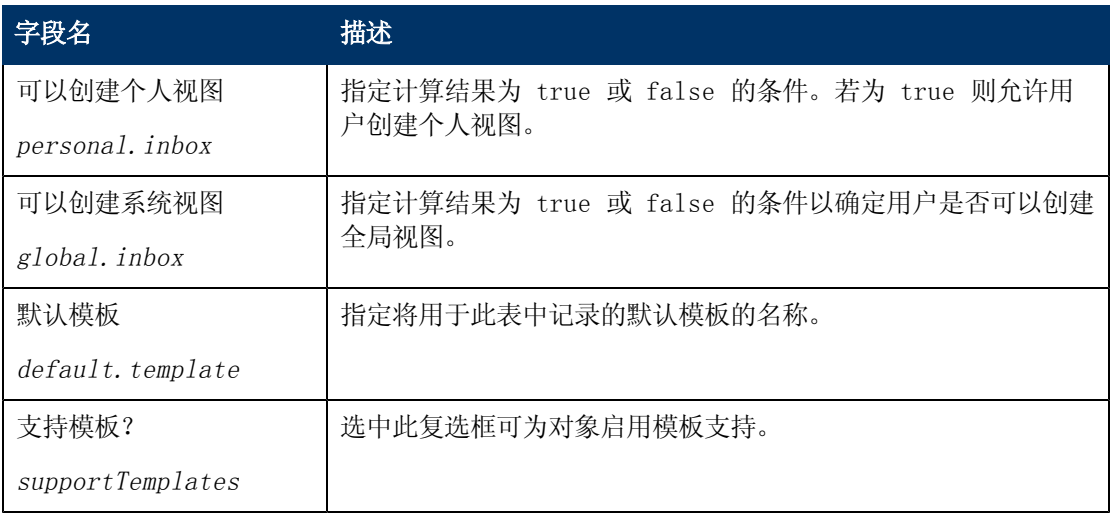

# <span id="page-18-1"></span>"通知"选项卡字段描述

"通知"选项卡标识针对添加、更新或删除对象的活动自动发送的通知。

"通知"选项卡的字段描述如下:

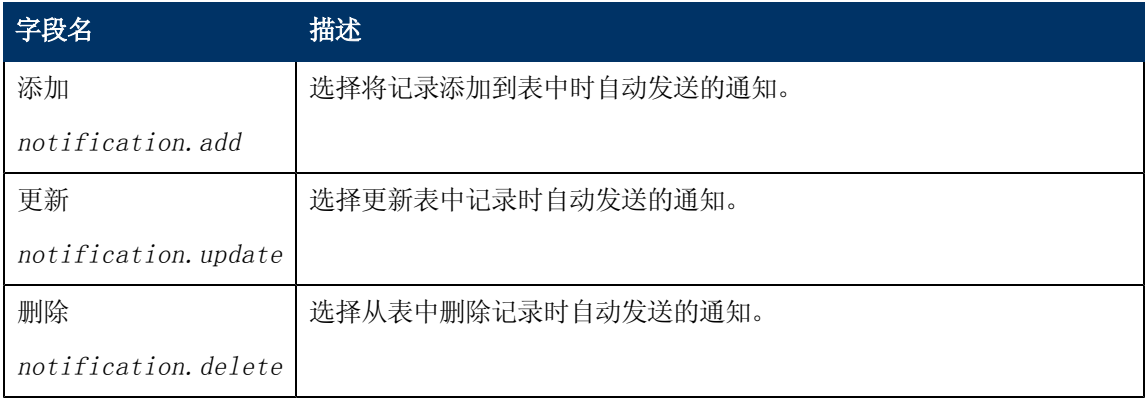

## <span id="page-19-0"></span>"搜索配置"选项卡字段描述

"搜索配置"选项卡控制搜索屏幕上"更多选择"选项卡中的可用选项。

"搜索配置"选项卡的字段描述如下:

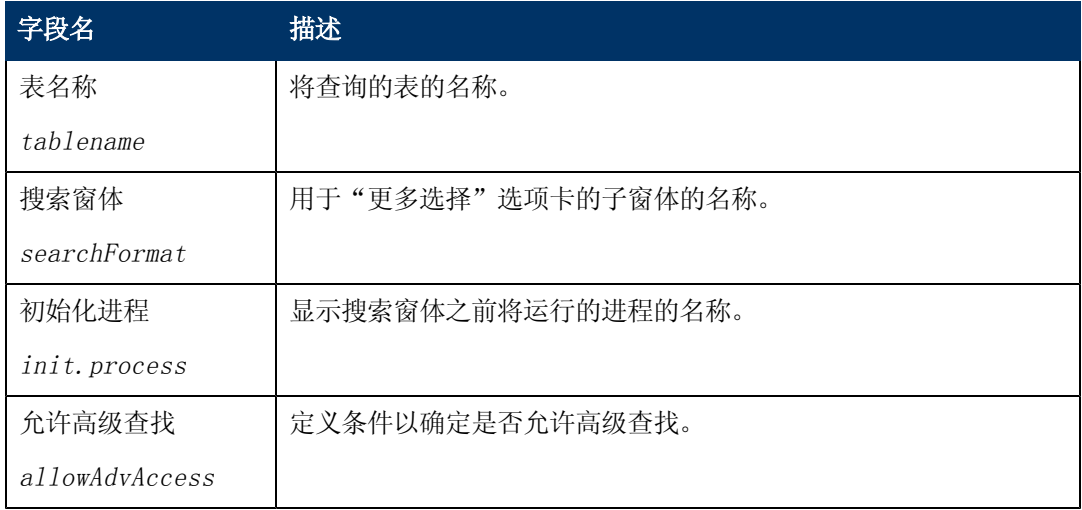

## <span id="page-19-1"></span>"已定义查询"选项卡

"已定义查询"选项卡定义了要在搜索屏幕的"更多选择"选项卡(例如,"搜索突发事件"窗体 上的"更多选择") 上使用的查询语句和标签。相应字段在 SearchConfig 表中定义。

"已定义查询"选项卡的字段描述如下:

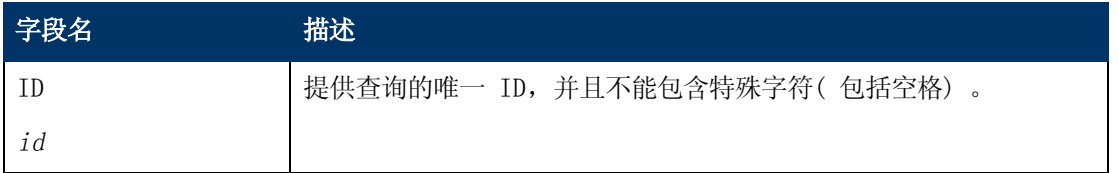

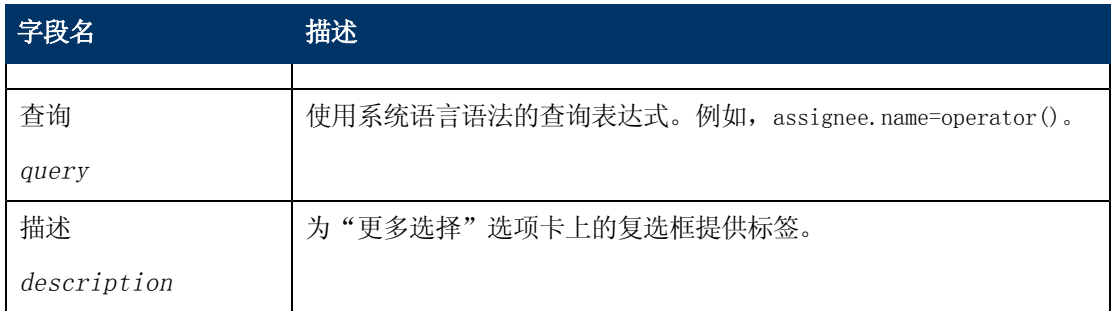

## <span id="page-20-0"></span>"范围"选项卡

使用"范围"选项卡可以轻松设置搜索来搜索开始和结束日期范围。若要执行此操作,请单击修改 配置链接以定义开始和结束日期变量,从而用作窗体中的输入。在"变量 1"列中输入此变量,并 使用"字段"和"运算符 1"列定义将执行的查询。修改配置与在"已定义查询"选项卡上进行修 改的方式相同。

"范围"选项卡的字段描述如下:

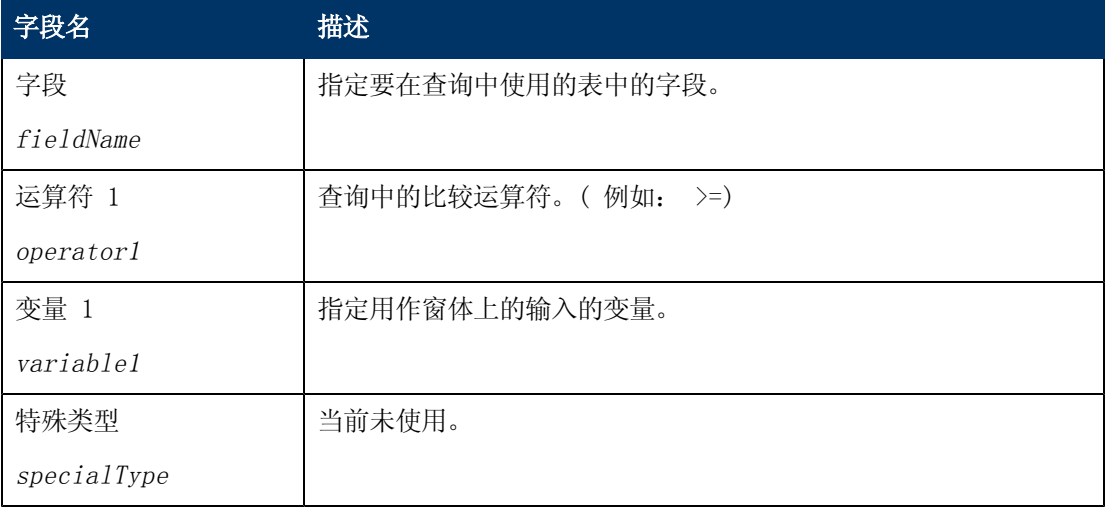

# 第 3 章

# <span id="page-21-0"></span>状态记录

状态记录 (State) 由对象调用,由进程来定义。状态记录包含有关记录的显示外观以及在特定时 刻的行为的信息。

状态记录定义可以包括以下内容:

- <sup>l</sup> 状态名称。
- <sup>l</sup> 用于显示一条或多条记录的显示屏幕。
- <sup>l</sup> 当列表首次显示时使用的初始化进程。
- <sup>l</sup> 用于显示数据的窗体。
- <sup>l</sup> 指示用户是否可以修改记录的输入条件。
- <sup>l</sup> 当用户触发特定的显示选项( 显示操作) 时运行的进程。

使用的状态记录取决于用户查看的记录数量。有用于搜索记录、查看列表、查看单个记录和浏览记 录的预置状态记录。

### <span id="page-21-1"></span>搜索

如果当前文件变量中没有记录,则将假设用户处于"搜索"模式中。所使用的状态是在表的对象记 录中定义的"搜索状态"。默认搜索状态为"db.search"。

## <span id="page-21-2"></span>记录列表

查看记录列表时,使用在表的对象记录中定义的"列表状态"。默认列表状态为"db.list"。

<span id="page-21-3"></span>备注: 在某些更早版本的 Service Manager 中, 记录列表称为 QBE 列表。

## 查看单个记录

在查看单个记录时,将会首先检查该记录在数据库字典中是否包含了"状态"字段。如果该字段存 在并已填写,则该字段的内容将用作记录的当前状态。如果此字段不存在或是 NULL,则将使用在 表的对象记录中定义的"默认状态"。默认状态的默认值为"db.view"。

## <span id="page-21-4"></span>浏览记录

以只读模式浏览记录时,使用在表的对象记录中定义的"浏览状态"。注意,只有使用锁定的文件 需要浏览状态。虽然在没有更新权限的情况下查看记录似乎是在浏览屏幕,但是它所使用的状态为 默认状态,而不是浏览状态。没有默认浏览状态。

## <span id="page-21-5"></span>显示应用程序的集成提示

如果显示屏幕上没有任何相关联的显示事件,则在发生"OnFormModified"时,系统将自动使用 执行 se.lock.object 的 se.default 显示事件。如果显示选项记录的"修改记录"复选框已激 活,则在按下按钮时将锁定该记录。

## <span id="page-22-0"></span>创建和更新状态

要创建新状态,请执行下列操作:

- 1. 访问文档引擎。请参[见访问文档引擎\(](#page-7-6) [第](#page-7-6) [8](#page-7-6) [页\)](#page-7-6) 。
- 2. 在"状态定义"窗体上,填写必填字段,创建一个用于执行所需功能的状态。请参[见"状态定](#page-22-1) [义"字段描述\(](#page-22-1) [第](#page-22-1) [23](#page-22-1) [页\)](#page-22-1) 中的字段描述。

要修改现有状态,请执行下列操作:

- 1. 访问文档引擎。请参[见访问文档引擎\(](#page-7-6) [第](#page-7-6) [8](#page-7-6) [页\)](#page-7-6) 。
- 2. 在"状态"字段中输入要修改的状态的名称,或单击搜索来搜索该状态。

## <span id="page-22-1"></span>"状态定义"字段描述

"状态"定义记录定义了记录在特定时间段内的行为和显示规范。

在"状态"记录中,可以定义非基础方法,也可以修改基础方法的行为。以下各节中描述了基础方 法:"se.search.engine 中的基础功能"、"se.view.engine 中的基础功能" 和"se.list.engine 中的基础功能"。它们包括了诸如保存、查找、填充、确定、取消和搜索之 类的功能。

"状态定义"窗体的字段描述如下:

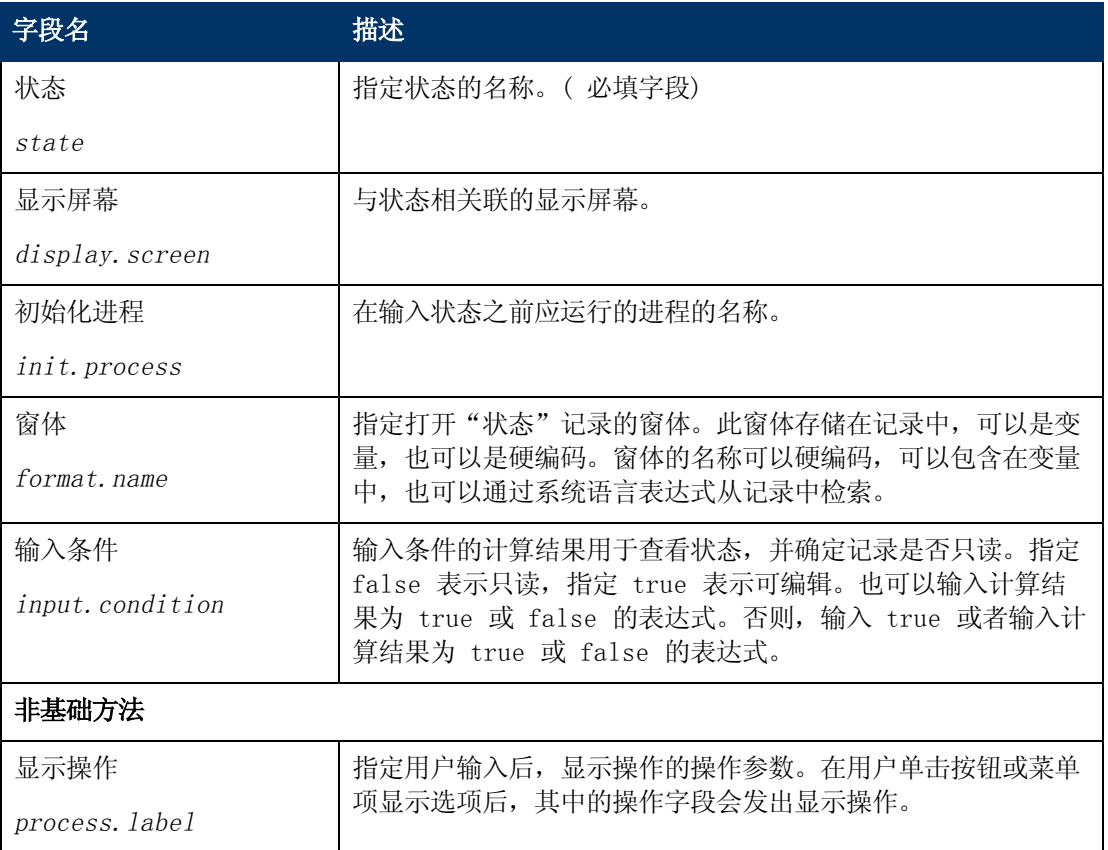

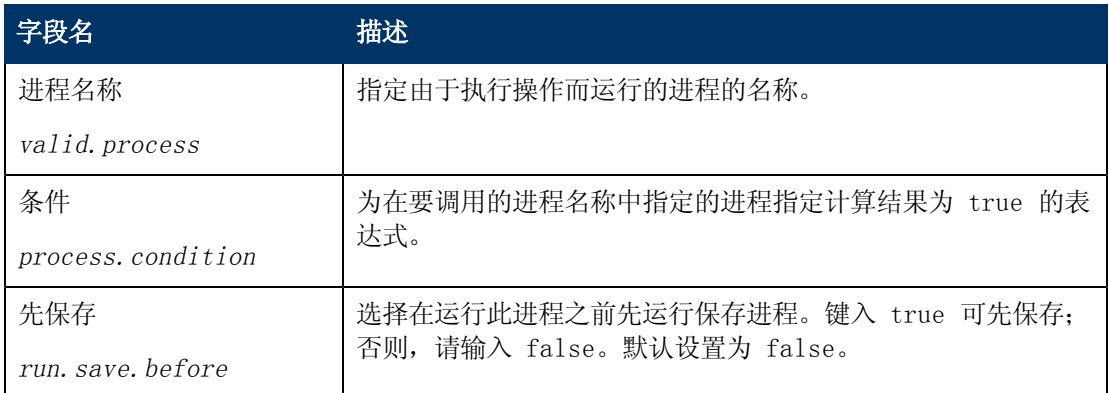

# 第 4 章

## <span id="page-25-0"></span>进程

进程是文档引擎可以使用的最小可分离作业单位,数据操作即在此级别上实现。用户可以创建自己 的进程,也可以使用 Service Manager 附带的 700 多个进程中的任意一个。进程定义由初始表 达式、RAD 和最终表达式组成,在"初始表达式"、"初始 Javascript"、RAD、"最终表达 式"、"最终 Javascript"、"下一进程"选项卡以及下一进程的可选调用上输入。表达式是用 标准 RAD 表达式和/或 JavaScript 编写的。

## <span id="page-25-1"></span>创建和修改进程

要创建进程,请执行下列操作:

- 1. 访问文档引擎。请参[见访问文档引擎\(](#page-7-6) [第](#page-7-6) [8](#page-7-6) [页\)](#page-7-6) 。
- 2. 使用["进](#page-25-2)程"面板上的各个选项卡,填写必填字段以创建将执行所需功能的进程。请参见"进 [程定义"窗体和字段描述\(](#page-25-2)[第](#page-25-2) [26](#page-25-2) [页\)](#page-25-2), 以了解更多相关信息。

要修改讲程,请执行下列操作:

- 1. 访问文档引擎。请参[见访问文档引擎\(](#page-7-6) [第](#page-7-6) [8](#page-7-6) [页\)](#page-7-6) 。
- 2. 在"进程名称"字段中输入要修改的进程的名称,或单击**搜索**来搜索进程。

## <span id="page-25-2"></span>"进程定义"窗体和字段描述

在"进程定义"窗体上,可以定义新进程或编辑现有进程。进程运行代码或表达式以执行用户选择 的操作。

"进程定义"窗体的字段描述如下:

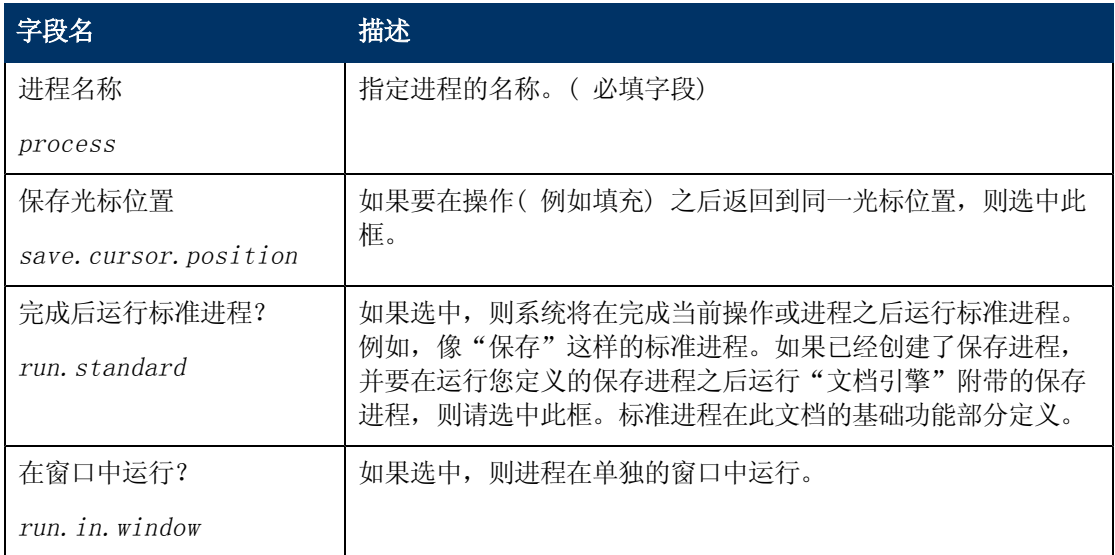

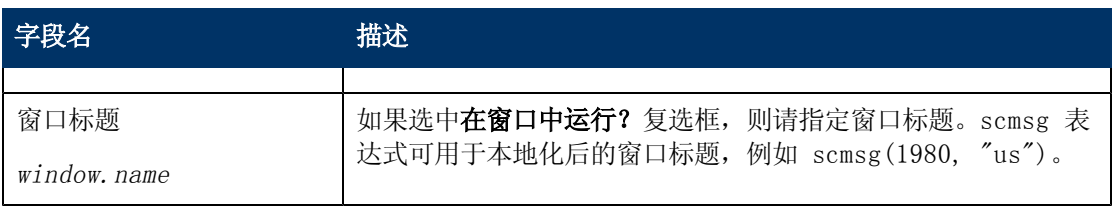

除了上面描述的字段以外,此窗体上还有一些选项卡,可用于进一步定义进程。这些选项卡包括:

- <sup>l</sup> ["初始表达式"选项卡\(](#page-26-0) [第](#page-26-0) [27](#page-26-0) [页\)](#page-26-0)
- <sup>l</sup> ["初始](#page-26-1) [Javascript"选项卡\(](#page-26-1) [第](#page-26-1) [27](#page-26-1) [页\)](#page-26-1)
- [RAD](#page-26-2) [选项卡\(](#page-26-2) [第](#page-26-2) [27](#page-26-2) [页\)](#page-26-2)
- <sup>l</sup> ["最终表达式"选项卡\(](#page-27-0) [第](#page-27-0) [28](#page-27-0) [页\)](#page-27-0)
- **●** ["最终](#page-27-1) [Javascript"选项卡\(](#page-27-1)[第](#page-27-1) [28](#page-27-1) [页\)](#page-27-1)
- <sup>l</sup> ["下一进程"选项卡\(](#page-27-2) [第](#page-27-2) [28](#page-27-2) [页\)](#page-27-2)

### <span id="page-26-0"></span>"初始表达式"选项卡

"初始表达式"选项卡定义了在初始 Javascript 之前以及 RAD 选项卡上定义的 RAD 调用之前 运行的初始表达式。初始表达式是使用标准 Service Manager 表达式编写的。

## <span id="page-26-1"></span>"初始 Javascript"选项卡

"初始 Javascript"选项卡可定义在 RAD 选项卡上定义的 RAD 之前运行的初始 JavaScript 表达式。

### <span id="page-26-2"></span>RAD 选项卡

RAD 选项卡定义了 RAD 前表达式、RAD 调用和 RAD 后表达式,它们均作为进程的一部分运行。

RAD 选项卡的字段描述如下:

备注:对于此选项卡上定义的每个 RAD 应用程序,这些字段都是重复的。

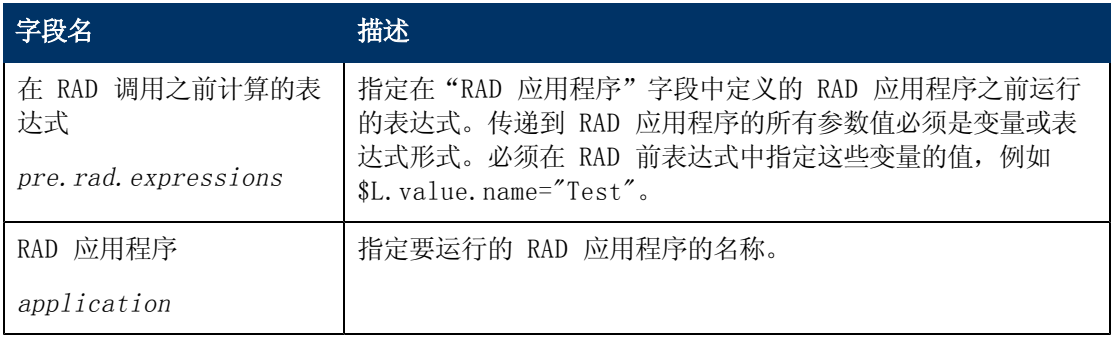

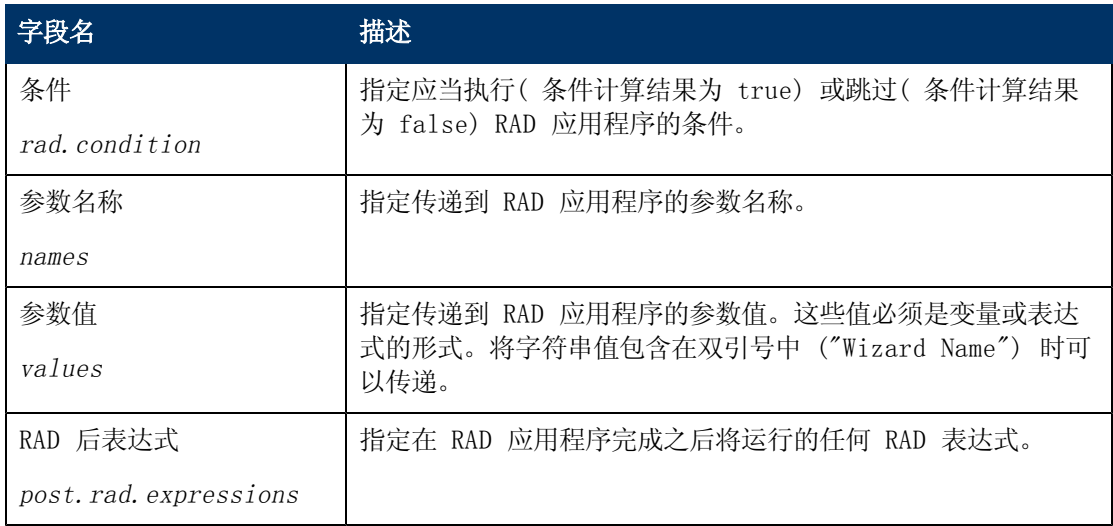

## <span id="page-27-0"></span>"最终表达式"选项卡

"最终表达式"选项卡定义了 RAD 选项卡处理完成之后运行的最终表达式。最终表达式是使用标 准 Service Manager 表达式编写的。

## <span id="page-27-1"></span>"最终 Javascript"选项卡

此选项卡上定义的 Javascript 在最终表达式以及 RAD 选项卡上的 RAD 应用程序之后运行。

### <span id="page-27-2"></span>"下一进程"选项卡

此选项卡指定当前进程完成后要运行的进程。

"下一进程"选项卡的字段描述如下:

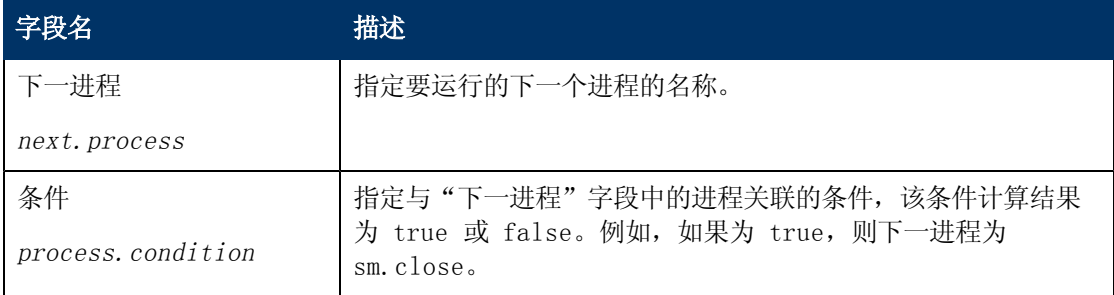

# 第 5 章

# <span id="page-29-0"></span>文档引擎资源

文档引擎包括可以由任何对象使用的本地变量和基本功能。基本功能是预定义的,用于执行用户可 用的标准操作。例如,在用户完成更新记录后单击"保存"按钮时,文档引擎将处理此请求并将更 改写入到数据库。可以在状态记录中覆盖基本功能以运行不同的进程。

## <span id="page-29-1"></span>DEFAULT 对象

数据库管理器访问过的任何文件将自动使用为相应对象定义的规则和进程。如果没有为文件定义对 象,则将使用 DEFAULT 对象。DEFAULT 对象会复制数据库管理器早期版本的功能。

系统管理员还可以通过 DEFAULT 对象访问拥有相应对象的文件, 方法是选中"管理模式"复选 框,然后通过数据库管理器访问该文件。此复选框仅对系统管理员可用。具有功能 字"AlwaysAdmin"的用户在访问 Service Manager 内的信息时将始终使用 DEFAULT 对象。不 建议向用户分配功能字。

文档引擎使用环境配置文件。在以前版本的系统中,系统管理员拥有所有权限( 添加、更新、删 除),而不考虑窗体控制设置。使用文档引擎,授予的权限将与窗体控制记录中定义的权限进行匹 配。希望采用旧授权方法的管理员只需在 DEFAULT 对象记录中将"配置文件应用程序"设置 从"db.environment"更改为"db.environment.sysadmin"即可。

## <span id="page-29-2"></span>RAD 应用程序

使用数据库驱动的应用程序,用户可以使用以下三个基本记录集中的任何一个:

- <sup>l</sup> 零个记录 搜索信息时。
- <sup>l</sup> 多个记录 查看信息列表时。
- <sup>l</sup> 一个记录 对单个记录进行更改时。

使用数据时,透过用户透视图可以看到:

- <sup>l</sup> 您正在查看可以在其中输入搜索信息( 或创建新记录) 的空白窗体;
- <sup>l</sup> 或正在更新/查看单个记录;
- <sup>l</sup> 或已执行搜索,且现在拥有一组以列表形式显示的包含多个记录的记录集。

文档引擎使用三个主要 RAD 应用程序来实现此构想。所使用的 RAD 例程由任意时刻显示的记录的 数量来确定。

#### <span id="page-29-3"></span>se. search. engine

没有要查看的记录时,使用搜索引擎。此例程的主要用途是建立查询公式并从正确的表中选择记 录。此例程也可用于将信息初始输入到空白记录中以便向数据库中添加新记录。默认状态为 db.search。

### <span id="page-29-4"></span>se.list.engine

列表引擎显示多个记录。使用此列表引擎,用户可以从列表中选择特定记录,或者对整个记录列表 执行操作。默认状态为 db.list。

### 文档引擎指南 第 5 章: 文档引擎资源

### <span id="page-30-0"></span>se. view. engine

查看引擎显示单个记录。此应用程序用于执行针对特定记录的操作,例如更新或删除。默认状态为 db.view。

<span id="page-30-1"></span>备注:使用 Service Manager 的记录列表功能时,查看引擎可同时用于列表和单记录信息。

## RAD 应用程序流程

下图概述了其他定制工具与文档引擎的交互方式。

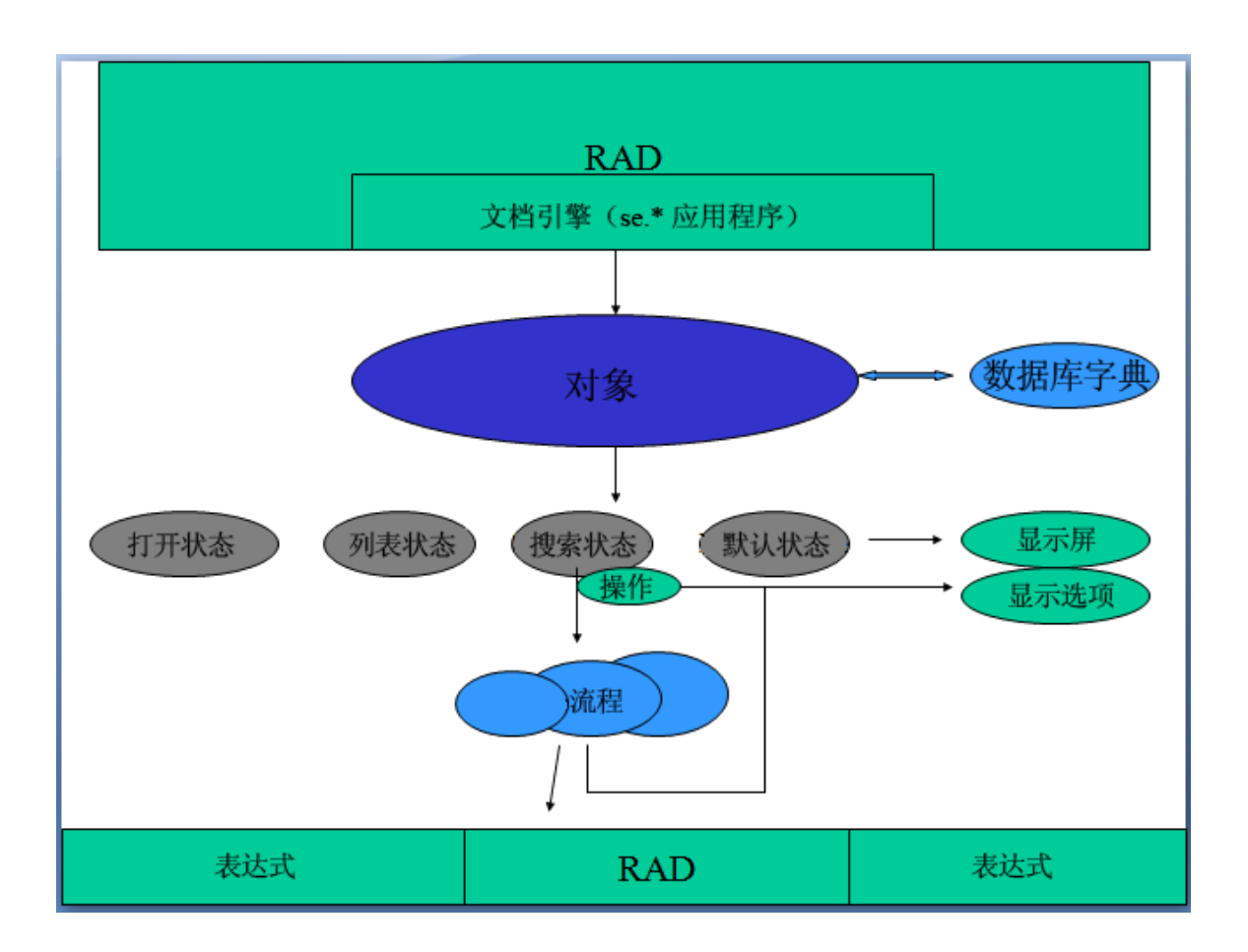

备注: 与文档引擎相关的所有 RAD 应用程序均以"se"开头, 如 se.view.engine。文档引擎将 每个记录视为用户可用的文档。

在使用文档引擎显示文件时,它将始终使用三个应用程序中之前在文档中指定的那个应用程序。显 示屏幕、显示选项和窗体由当前记录的状态确定。当触发某个显示选项时,在执行了标准显示功能 后,引擎会根据当前状态记录中定义的可用进程来检查该选项的"操作"。如果所定义进程的条件 的计算结果为 true, 则引擎将针对当前记录( 或记录集) 执行该进程。如果未在状态记录中定义 操作,则引擎将会检查该操作是否在当前应用程序中定义为"基本进程"。如果是,则系统将针对 记录执行该基本进程。如果不是,将不采取任何操作。

### <span id="page-31-0"></span>显示应用程序的集成提示

如果显示屏幕上没有任何相关联的显示事件,则在发生"OnFormModified"时,系统将自动使用 执行 se.lock.object 的 se.default 显示事件。

<span id="page-31-1"></span>如果显示选项记录的"修改记录"复选框已激活,则在按下按钮时将锁定该记录。

# se.search.engine 中的基本功能

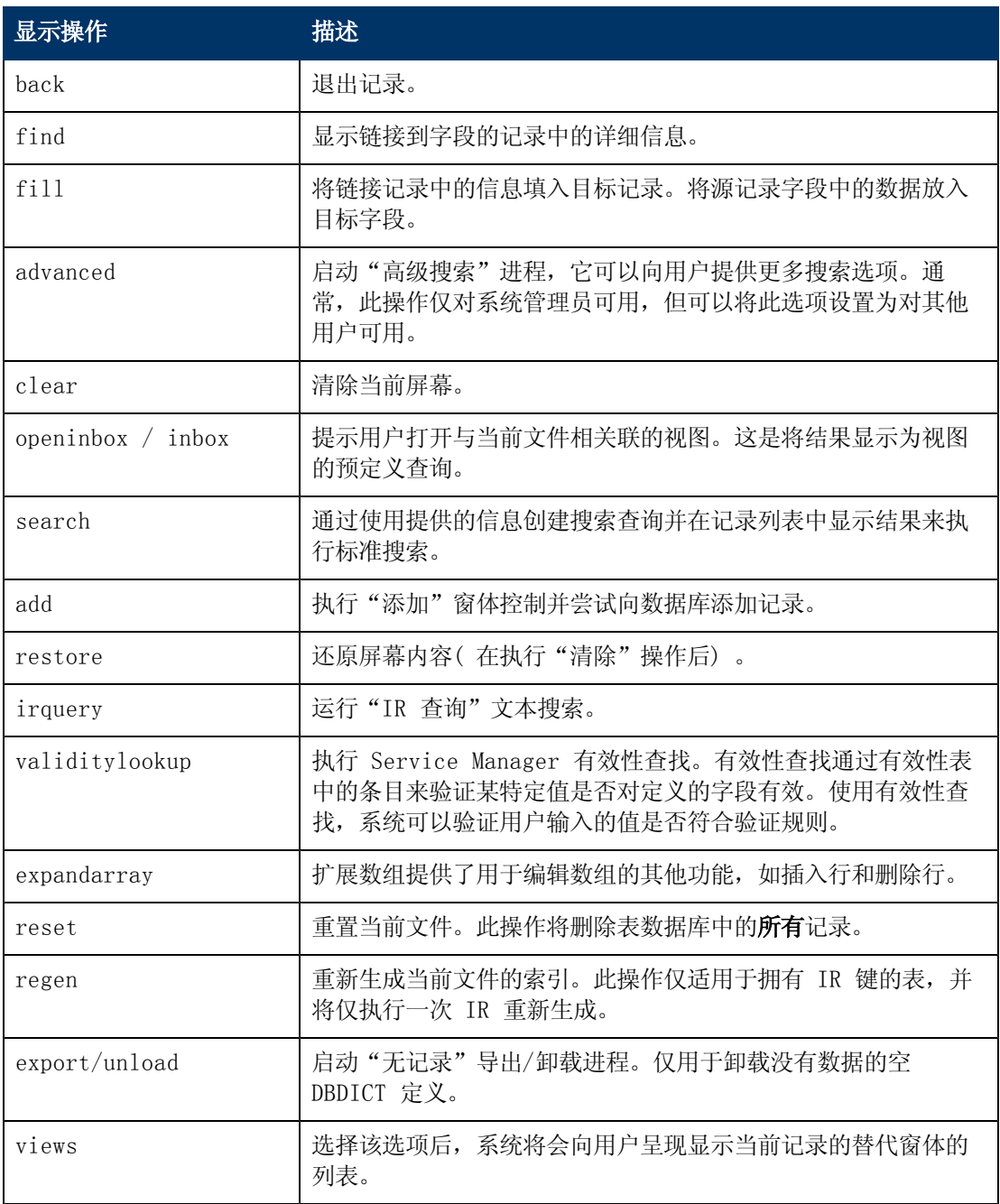

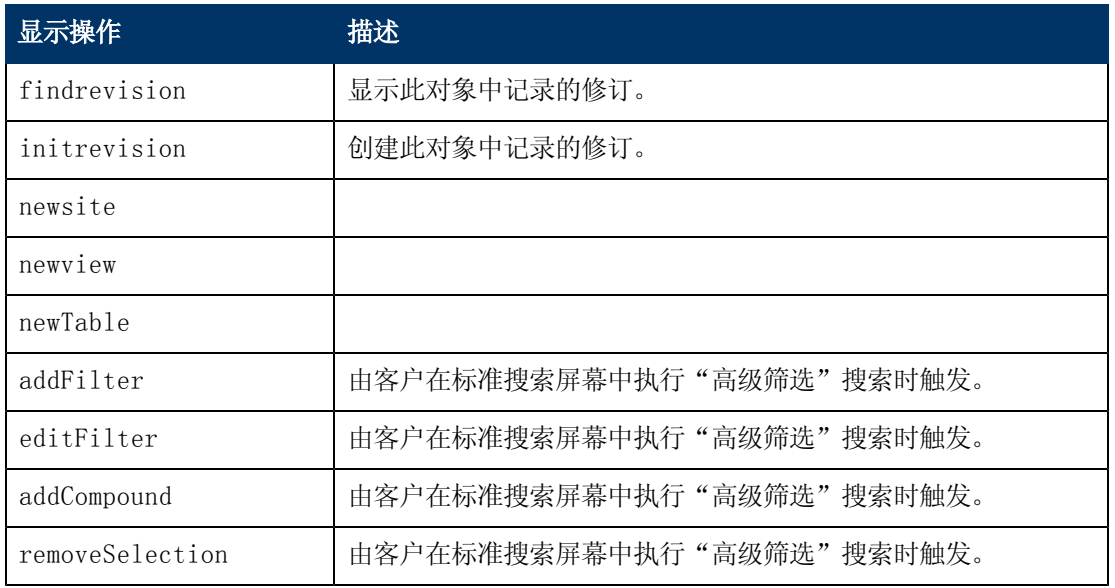

# <span id="page-32-0"></span>se.view.engine 中的基本功能

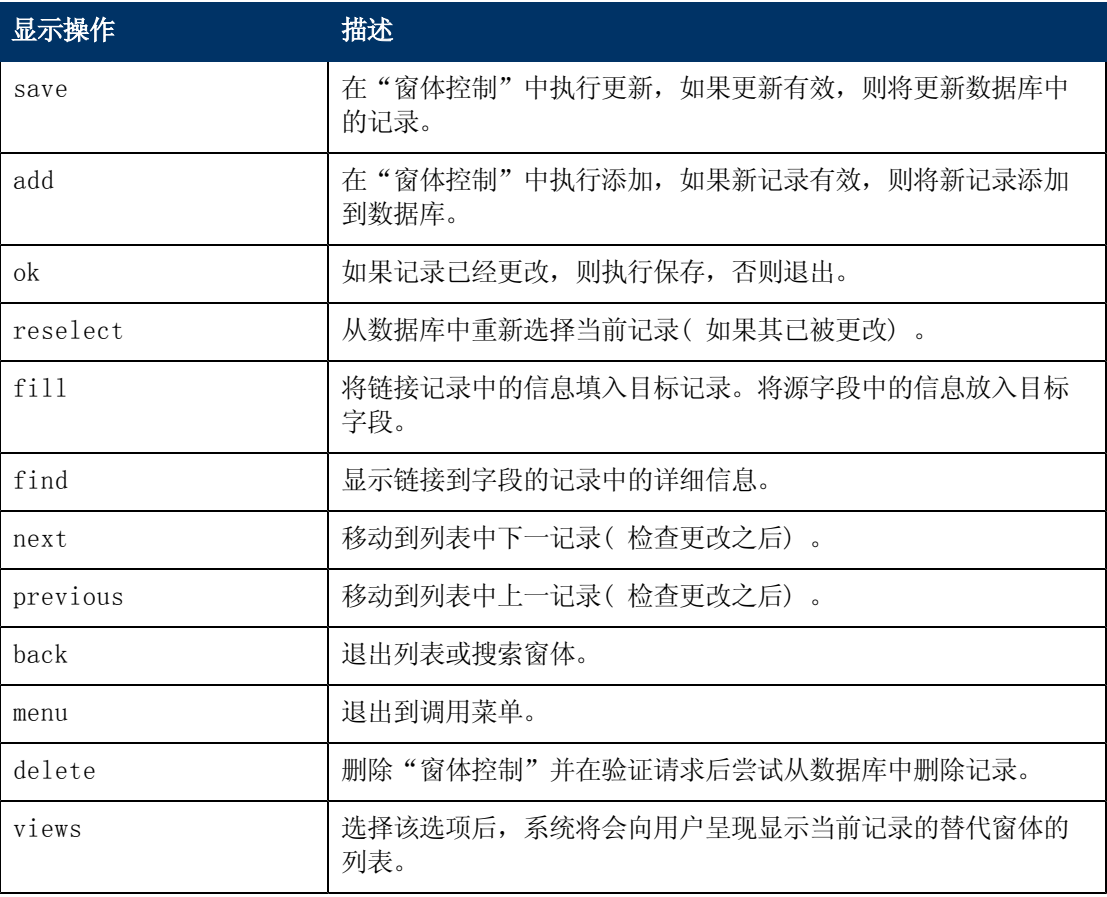

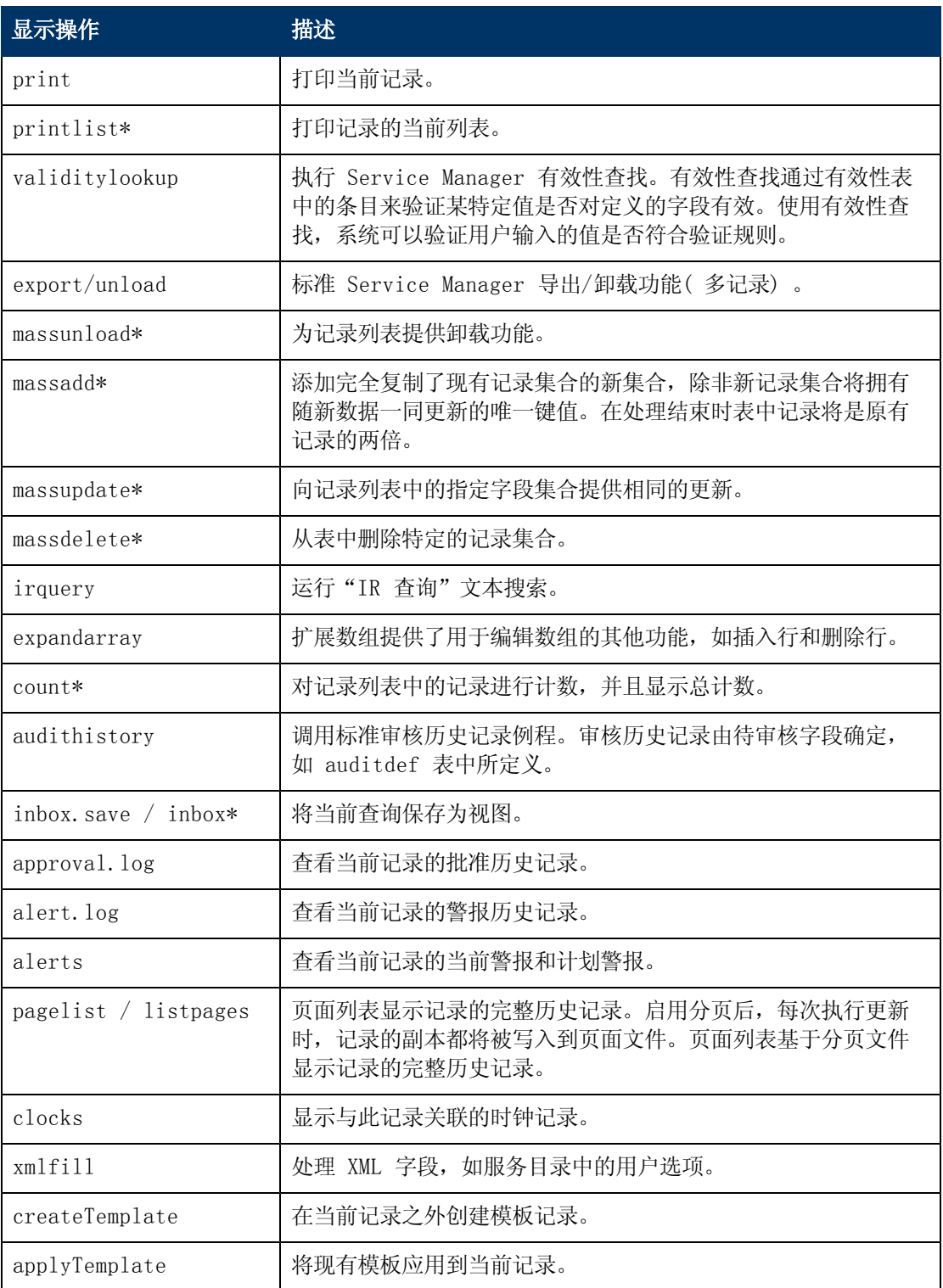

备注: \* 这些命令只有在使用了记录列表功能时才会应用。

# <span id="page-34-0"></span>se.list.engine 中的基本功能

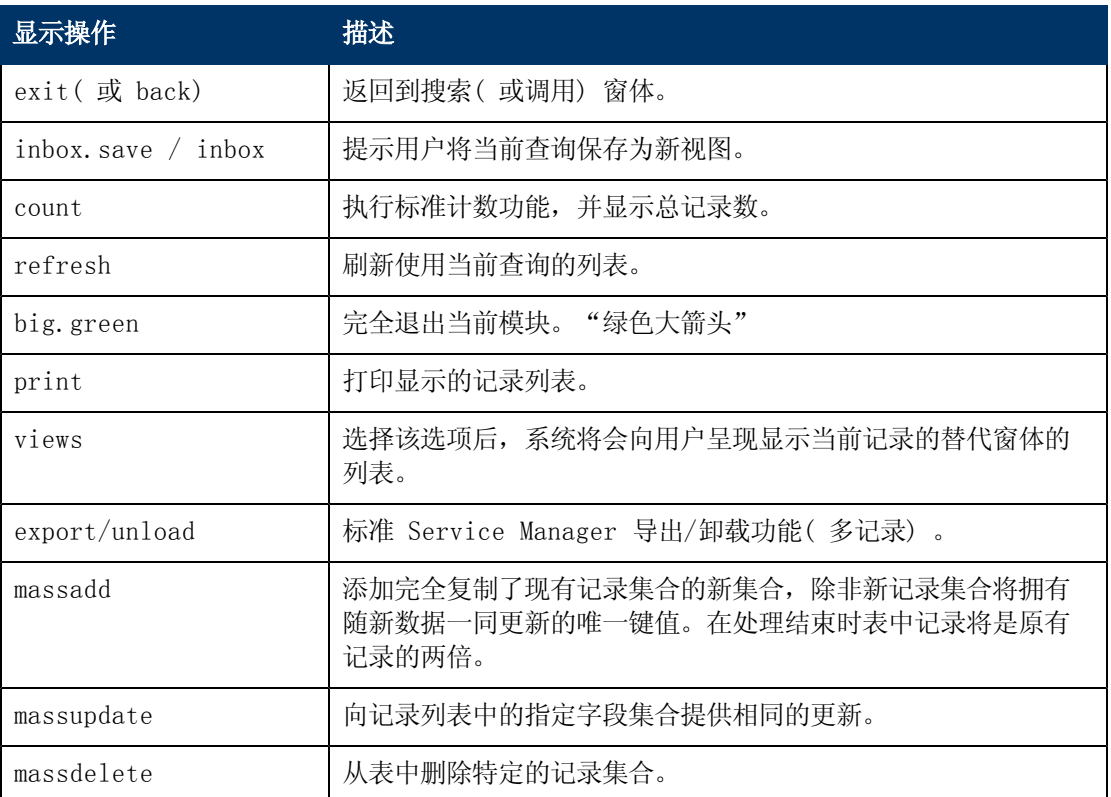

## <span id="page-34-1"></span>局部变量

局部变量以 \$L. 开头,仅在当前执行的 RAD 应用程序内存在。当服务器退出 RAD 应用程序时, 将自动清除局部变量。

以下是在文档引擎中使用的"标准变量"列表:

\$L.action - 显示选项的显示操作值

\$L.bg - 后台标志

\$L.category - 类别记录( 如果可用)

- \$L.env 当前环境记录
- \$L.exit 内部退出参数
- \$L.file 当前文件变量
- \$L.file.save 处于原始状态的记录的副本

\$L.format - 用于显示记录的窗体名称

\$irspread - 确定 IR 发现选项:0=浅度搜索,2=深度搜索,4=完全匹配

\$L. mode - 查看的记录所处的模式,通常"添加"表示创建新记录, "更新"表示修改现有记 录, "关闭"表示完成现有记录的处理

\$L.mult - 一种标志,\$L.file 变量中有多个记录时为 True

### 文档引擎指南 第 5 章: 文档引擎资源

- \$L.object 对象记录
- \$L.phase 阶段记录( 如果可用)
- \$L.sql 或 \$L.query 当前查询
- \$L.sort 当前排序顺序
- \$L.state 系统正在使用的状态记录( 即记录所处的状态) 。
- "查看"模式中可用的变量( 查看单个记录时)
- \$L.fc 详细窗体控制记录的副本
- \$L.fc 主窗体控制记录的副本

# 第 6 章

## <span id="page-37-0"></span>故障排除概述

为了成功排除"文档引擎"故障,您需要收集以下信息:

- <sup>l</sup> 正在使用的是哪个数据库字典和对象
- <sup>l</sup> 记录处于什么状态
- <sup>l</sup> 正在调用的是什么进程
- <span id="page-37-1"></span><sup>l</sup> 再现 (STR) 问题需遵循的步骤

## 检查通过文档引擎的应用程序路径

在排除文档引擎故障的过程中, 与排除任何 Service Manager 应用程序故障一样, 在 Service Manager sm.ini 文件中输入 RTM:3 和 debugdbquery:999, 然后启动新客户端连接。除非此用 户进程是调用文档引擎进程调试的第一个进程,否则在进行此跟踪时它可能不会在 sm.log 文件中 显示所选状态或进程记录,但是会给出关于正在调用的进程的有用提示。

### <span id="page-37-2"></span>查找使用的数据库字典或对象

若要确定正在使用的数据库字典或对象,请搜索日志文件。

#### 日志示例:

1320 07/18/2006 11:00:36 RADTRACE 20 [ 1] se.get.object get.object select CPU( 0 1411 )

**1320 07/18/2006 11:00:36 (0x0129AC08) DBACCESS - Cache Find against file Object found 1 record, query:file.name="pcsoftware"**

1320 07/18/2006 11:00:36 RADTRACE 20 [ 1] se.get.object set.access process CPU( 0 1411 )

## <span id="page-37-3"></span>查找记录的状态

下一个要查看的问题是记录处于何种状态。若要查找该信息,请在跟踪 sm.log 中搜索以下信息:

#### 日志示例:

1320 07/18/2006 11:00:48 RADTRACE 10 [ 1] se.get.state select.state select CPU( 0 1491 )

**1320 07/18/2006 11:00:48 (0x01292FB0) DBACCESS - Cache Find against file States found 1 record, query:state="pcs.list"**

1320 07/18/2006 11:00:48 RADTRACE 10 [ 1] se.get.state exit.normal process CPU( 0 1491 )

### <span id="page-37-4"></span>查找进程的名称

还可以查找进程的名称,方法是在包含下面示例中所显示跟踪的 sm.log 中进行搜索。

#### 日志示例:

#### 文档引擎指南 第 6 章: 故障排除概述

1320 07/18/2006 11:00:50 RADTRACE 20 [ 1] se.call.process select.process select CPU( 0 1542 )

**1320 07/18/2006 11:00:50 (0x00B56810) DBACCESS - Cache Find against file Process found 1 record, query:process="upgrade.pcs"**

1320 07/18/2006 11:00:50 RADTRACE 20 [ 1] se.call.process run.pre.exp process CPU( 0 1542 )

# <span id="page-38-0"></span>检查应用程序错误

进程可调用大量 RAD 应用程序和执行大量表达式,并且随后可能会调用更多进程。如果任何应用 程序或表达式由于错误语法或错误逻辑导致错误退出,则可以在 sm.log 文件中找到此信息。

### 日志示例:

Process panel run.pre.exp in RAD se.call.process encountered error in line 1 (se.call.process,run.pre.exp) Cannot evaluate expression (se.call.process, run.pre.exp) Cannot evaluate expression (se.call.process, run.pre.exp) Bad arg(2) oper = (se.call.process, run.pre.exp) Cannot evaluate expression (se.call.process,run.pre.exp) Cannot evaluate expression (se.call.process,run.pre.exp) Bad arg(2) oper = (se.call.process,run.pre.exp) Cannot evaluate expression (se.call.process, run.pre.exp) Bad arg(2) oper nullsub (se.call.process,run.pre.exp) Cannot evaluate expression (se.call.process, run.pre.exp) Bad arg(2) oper in (se.call.process,run.pre.exp) Cannot evaluate expression (se.call.process,run.pre.exp) Unrecoverable error in application:se.search.objects on panel call.list.engine Unrecoverable error in application:se.list.engine on panel call.process.1 Unrecoverable error in application:se.call.process on panel run.pre.exp

在此非预置的示例中,se.call.process 和 run.pre.exp 中发生了错误,换句话说,在计算进 程的初始表达式时发生错误。若要找出导致问题的进程,请完成上述步骤,并注意下面行中的进 程:

DBACCESS - Cache Find against file Process found 1 record, query:process="upgrade.pcs"

根据名称 upgrade.pcs 转到进程记录,并在"初始表达式"选项卡上检查所有语句。在此特定情 况下,表达式将包含单词 nullsub。例如,对于此测试有问题的表达式可能是:

\$L.icount=nullsub(\$L.icount, anynumberIwant)

变量 anynumberIwant 不是有效字段、常量或变量,因此必须对其进行更改才能防止此问题发 生。

# <span id="page-39-0"></span>打印变量的值或表达式的结果

在文档引擎中,通过工作流程的路径通常是由指定给字段或变量的值确定的。为了确定指定给某个 影响工作流程的字段或变量的值,请使用 JavaScript print() 函数,或者在 RAD 表达式中 使用 log rtecall(\$L.void=rtecall("log", \$L.rc, "message")。消息可以是连接字 符串,例如:

\$L.message="The value of \$L.test is " + \$L.test

其中 \$L.test 是分配了字符值的变量。

# 第 7 章

# <span id="page-41-0"></span>工作单示例概述

什么是工作单?工作单是分配给某位工程师的特定任务,用以确定解决突发事件或可能存在的任何 其他模块( 如果工作单系统已扩展为包含更改、问题或已知错误) 所必需的某些活动。以下示例基 于 Service Manager 版本 7.11, 旨在使用户能够创建、更新和关闭工作单以用于"突发事件管 理"。可以轻松对其进行修改以适用于其他 Service Manager 应用程序。

此示例将创建工作单系统以演示如何使用文档引擎。此工作单系统允许用户为突发事件创建工作 单,并查看这些工作单的状态。它还允许用户从"突发事件管理"查看并更新工作单。所有的工作 单均与系统中特定突发事件相关联,且该突发事件只有在其所有工作单都关闭之后才能关闭。

此示例适用于定制或自定义系统的用户。您应当全面了解以下定制功能:

- <sup>l</sup> 数据库词典,用于创建新表。
- <sup>l</sup> 窗体设计器,用于修改预置窗体和创建新窗体。
- <sup>l</sup> 向导创建工具。

工作单示例将引导您完成以下步骤:

- <sup>l</sup> 使用数据库词典实用程序创建新数据库词典 (dbdict)。
- <sup>l</sup> 指定表的关键字段。
- <sup>l</sup> 使用"窗体设计器"为 EXWorkOrder 表创建 EXWorkOrder 窗体。
- <sup>l</sup> 创建序号文件。
- <sup>l</sup> 修改窗体以使其包含下拉列表。
- 为 EXWorkOrder 窗体创建链接。
- <sup>l</sup> 为向导创建窗体以用于收集工作单的信息。
- <sup>l</sup> 修改 close 和 update 突发事件窗体。
- <sup>l</sup> 创建别名以将工作单链接到突发事件。
- <sup>l</sup> 创建状态定义。
- <sup>l</sup> 创建 open、close 和 view 的显示应用程序屏幕定义。
- <sup>l</sup> 为 open、close 和 view 创建 Add、Cancel、Fill 和 Find 的显示应用程序选项定义。
- <sup>l</sup> 修改进程定义记录 im.set.close。
- <sup>l</sup> 测试工作单示例。

## <span id="page-41-1"></span>创建表

使用数据库字典实用程序可以创建新表。在此示例中,将创建名为 EXWorkOrder 的表。在创建此 表之前,需要知道所需的字段以及字段的属性。在此示例中,表存储与突发事件相关联的工作单的 数据。

### 文档引擎指南 第 7 章: 工作单示例概述

要创建表,请执行下列操作:

- 1. 在"系统导航栏"单击定制 > 数据库字典。 此时将打开"数据库字典"窗体。
- 2. 在"文件名"中键入 EXWorkOrder。

#### 3. 单击新建。

4. 在"字段"选项卡上,单击新的字段/键后输入以下信息。

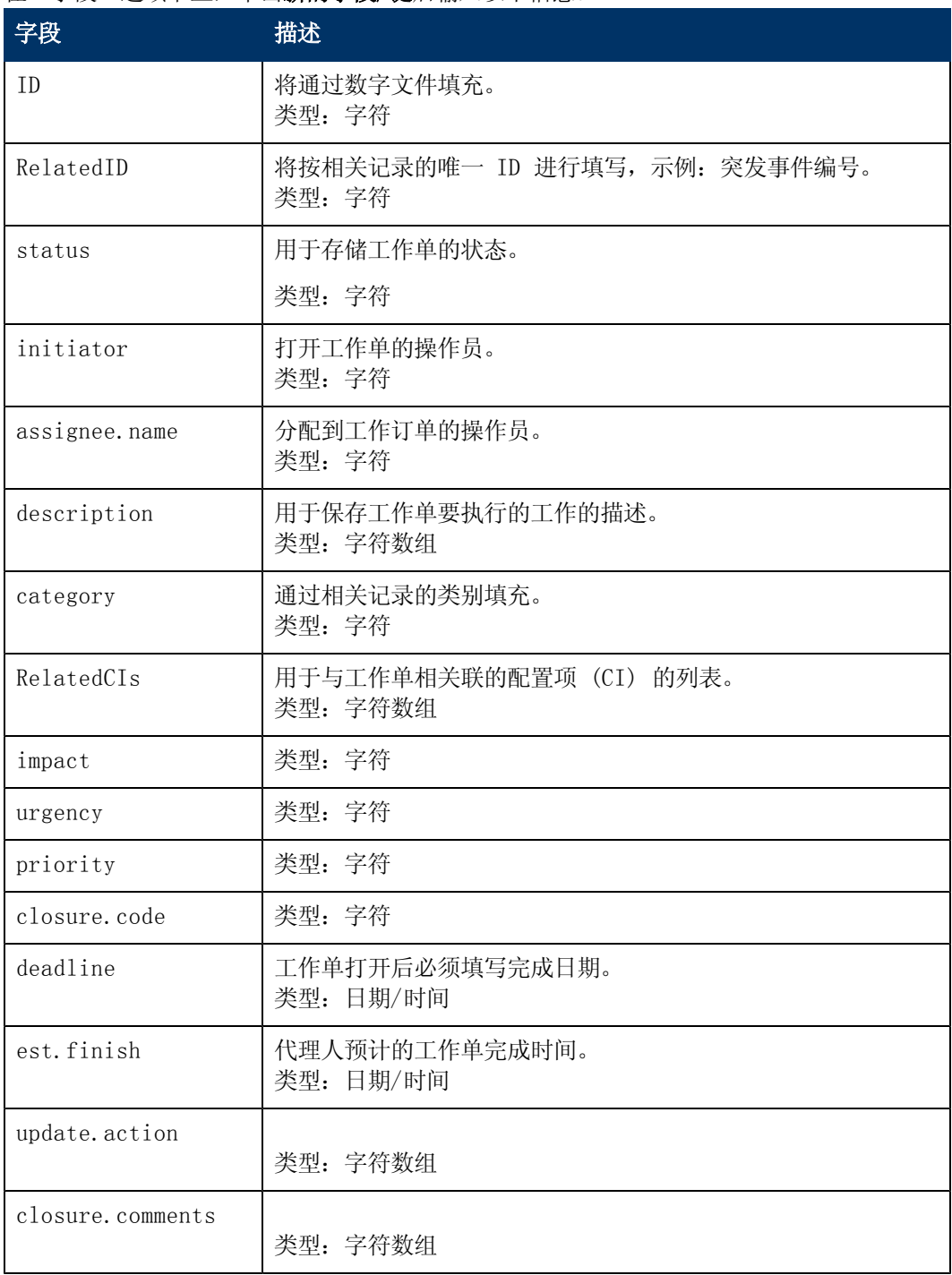

5. 在将字段添加到表之后需要将键添加到表。在对 EXWorkOrder 表完成此操作之前不能退出数 据库字典实用程序。请参[见向表添加键字段以](#page-43-0)获取详细信息。

## <span id="page-43-0"></span>向表中添加键字段

使用数据库字典实用程序可向新表添加键。在创建名为 EXWorkOrder 的表之后,需要向表中添加 键。键可以执行索引化的搜索并确保数据一致性。

要向表中添加键,请执行以下操作:

- 1. 在"数据库词典"中单击键选项卡。
- 2. 选择新键字段的第一个可用条目。
- 3. 单击新的字段/键。
- 4. 为您创建或编辑的每个键输入以下信息。

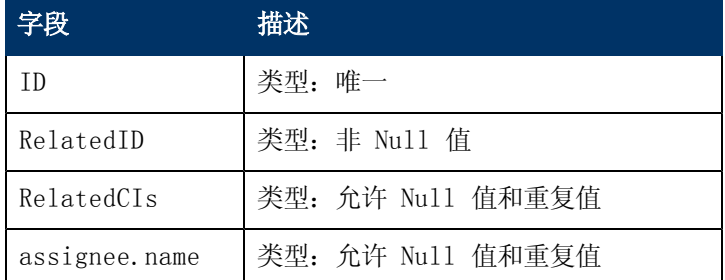

5. 单击确定。

# <span id="page-43-1"></span>创建窗体

转到"窗体设计器",为 EXWorkOrder 表创建窗体。利用向导创建窗体,然后选择单个记录的详 细信息并继续。此操作可以创建包含所有字段的基本窗体,并可根据需要修改此窗体。以下是 EXWorkOrder 窗体的示例:

要创建窗体,请执行下列操作:

- 1. 在"系统导航栏"中,单击定制 >窗体设计器。 此时将打开"窗体设计器"窗体。
- 2. 在"窗体名称"中键入 EXWorkOrder。
- 3. 单击新建。
- 4. 单击是以使用"窗体向导"。
- 5. 键入 EXWorkOrder 作为要为其创建窗体的表的名称。
- 6. 选择单个记录的详细信息作为要创建的窗体的类型。
- 7. 单击确定。
- 8. 单击继续以接受要包含在窗体上的字段的默认值。
- 9. 使用"窗体设计器"工具修改窗体布局。以下是 EXWorkOrder 窗体的示例。
- 10. "状态"的值包括:
	- New (default status)( 新建( 默认状态))
	- $\n **Open**(  $\text{1})$$
	- Ready(就绪)
	- Closed(已关闭)
- 11. "关闭代码"的值包括:
	- Implemented(已实现)
	- Canceled(已取消)
	- Rollback(回滚)

以下是 EXWorkOrder 窗体示例。

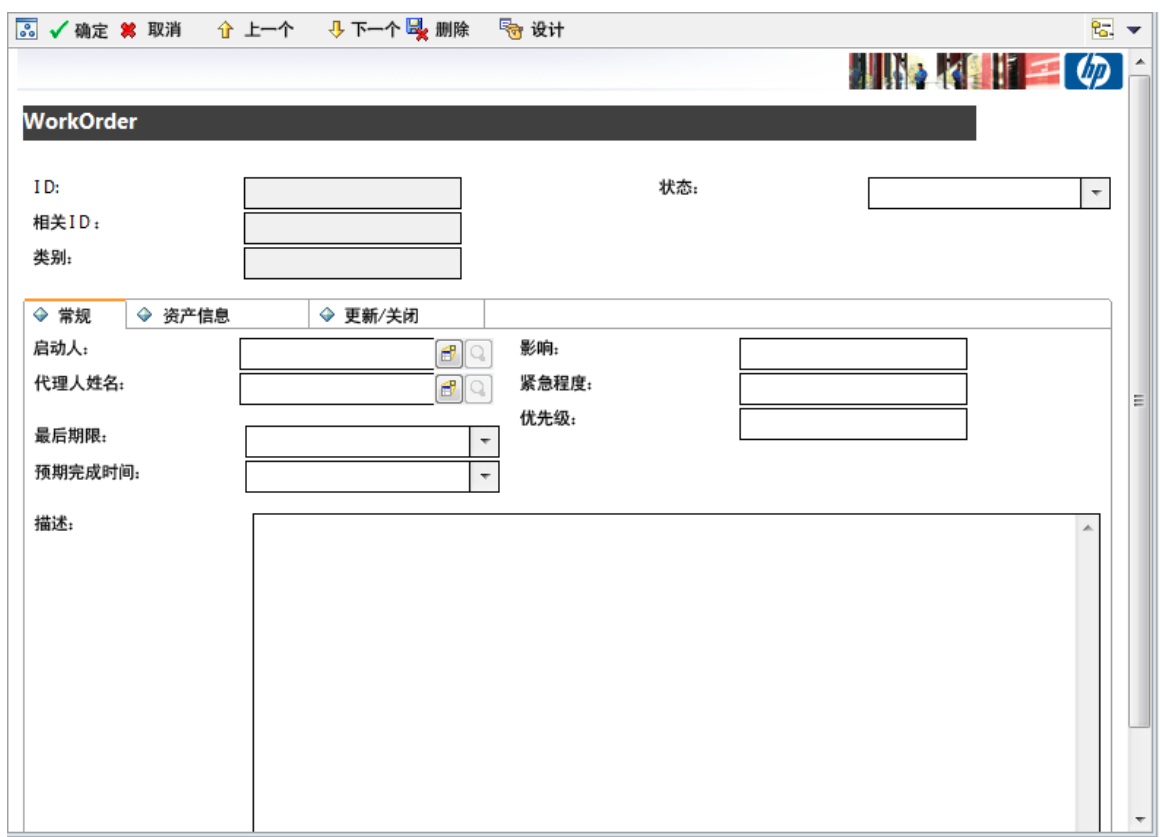

# <span id="page-44-0"></span>创建窗体的副本

在"窗体设计器"中,可通过创建 sc.manage.problem 的副本来创建 sc.manage.WorkOrder 窗体。修改表的列输入可使用 EXWorkOrder 表中的字段。

要通过窗体副本创建新窗体,请执行下列操作:

- 1. 在"系统导航栏"中,单击定制 >窗体设计器。 此时将打开"窗体设计器"窗体。
- 2. 在窗体中键入 sc.manage.problem。
- 3. 单击搜索。
- 4. 选择 sc.manage.problem.g。
- 5. 在详细信息"选项"菜单中单击复制/重命名。
- 6. 在"新名称"中键入 sc.manage.WorkOrder。
- 7. 单击确定。
- 8. 在"窗体设计器"中,用 EXWorkOrder 表更新列的输入字段。
- 9. 事件 ID ID
	- 类别 category
	- 相关 ID RelatedID
	- 状态 status
	- $\blacksquare$  代理人 assignee.name
	- 描述 description,  $1$
	- 优先级 priority
	- $\blacksquare$  影响 impact
	- 紧急程度 urgency
- 10. 单击确定。

## <span id="page-45-0"></span>创建工作单窗体的链接

关系型数据库的优势之一是能够清除冗余信息。实现方法是将有关某个主题的信息存储在一个位置 或表格中,而这里又包含指向其他主题的链接。链接是数据和链接定义,与包含链接信息之间关系 的一系列条件的组合。

要创建工作单窗体的链接,请执行下列操作:

- 1. 在"系统导航栏"中,单击定制 >定制工具 >链接。 此时将打开"链接文件"窗体。
- 2. 在"名称"中键入 EXWorkOrder。
- 3. 在"描述"中添加描述。
- 4. 单击新建。
- 5. 输入以下信息。

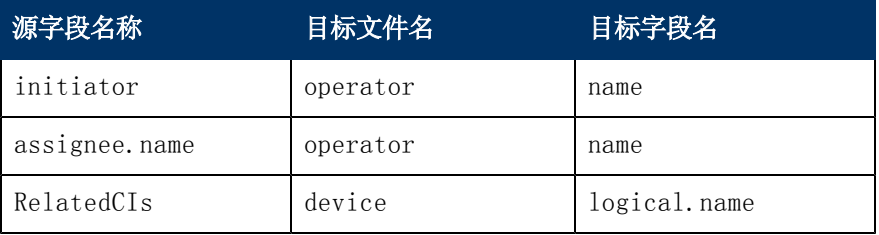

6. 选择 initiator 行 ( 突出显示) , 然后右键单击 initiator 并选择选择行。

7. 在 link.structure.g 窗体中输入启动人的以下信息。然后,对 assignee.name 和 RelatedCIs 重复步骤 6,并分别使用这些字段的以下信息。

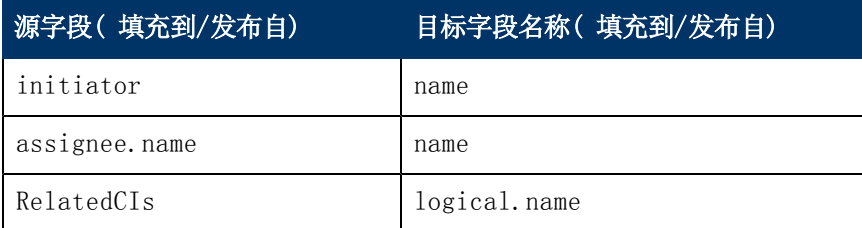

- 8. 单击保存。
- 9. 单击确定。

## <span id="page-46-0"></span>创建序号文件

创建序号文件以为 EXWorkOrder 表中的记录生成序号。

要创建序号文件,请执行下列操作:

- 1. 在"系统导航栏"中,单击定制 >定制工具 >序列号。 此时将打开"序列号"窗体。
- 2. 在类中键入 EXWorkOrder。
- 3. 在"最后一个编号"字段中键入 1。
- 4. 在"描述"中键入工作单的编号。
- 5. 在"长度"字段中键入 5。
- 6. 在"前缀"中键入 WO。
- 7. 单击添加。

## <span id="page-46-1"></span>创建对象定义

此对象用于定义 EXWorkOrder 对象的特征和行为,确定哪些数据需要包括在工作单记录中以及系 统如何处理工作单。

备注: 请参[见"对象定义"窗体和字段\(](#page-10-0)[第](#page-10-0) [11](#page-10-0) [页\)](#page-10-0), 以了解关于"对象定义"的字段描述。

要创建对象定义,请执行下列操作:

- 1. 在"系统导航栏"中,单击定制 >文档引擎 >对象。 此时将打开"对象定义"窗体。
- 2. 在"文件名"中键入 *EXWorkOrder*。
- 3. 单击添加创建对象记录。

4. 在"对象信息"选项卡上,输入以下信息:

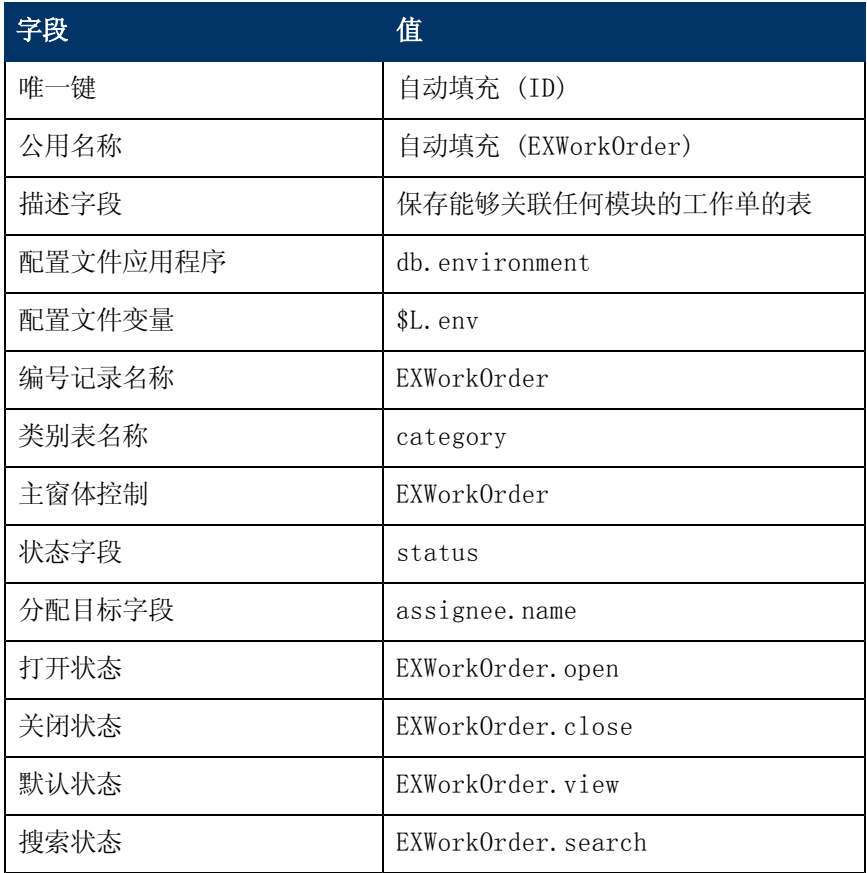

- 5. 单击保存。
- 6. 选择管理队列选项卡。
- 7. 在"管理队列"选项卡上,输入以下信息。

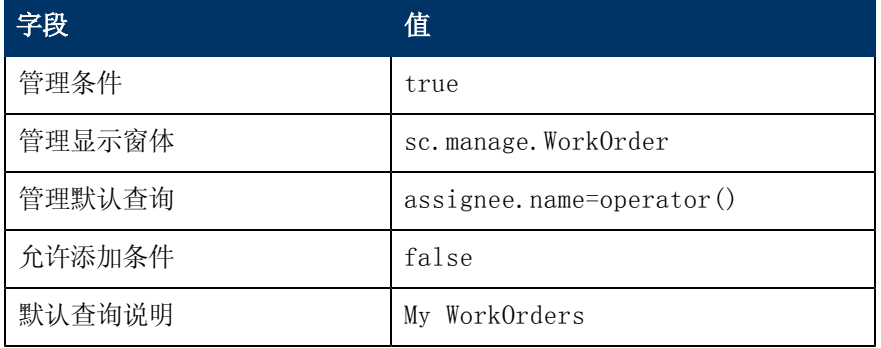

- 8. 单击保存。
- 9. 单击确定。

# <span id="page-47-0"></span>创建初始化进程定义

工作单示例的这些进程定义指定当用户打开工作单记录时使用的初始表达式和 RAD 应用程序。

要创建初始化进程定义,请执行下列操作:

- 1. 在"系统导航栏"中,单击定制 >文档引擎 >进程。 此时将打开"进程定义"窗体。
- 2. 在"进程名称"中键入 EXWorkOrder.open.initial。
- 3. 单击添加。
- 4. 在"初始表达式"选项卡中键入 \$L.format="EXWorkOrder"。
- 5. 单击保存。
- 6. 在 RAD 选项卡中输入以下信息。

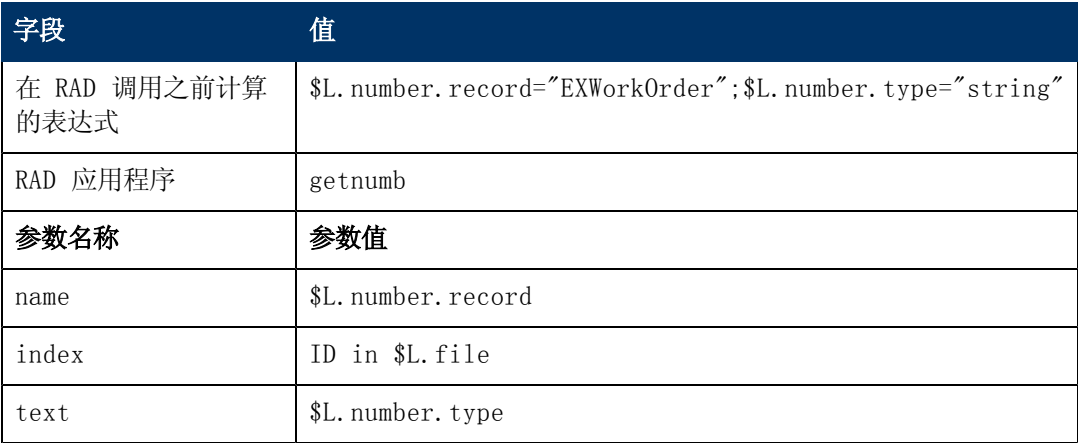

<span id="page-48-0"></span>7. 单击保存。

## 创建显示应用程序屏幕定义

可以为工作单窗体的 open、close 和 view 屏幕创建显示应用程序屏幕定义,以允许用户打开、 关闭和查看工作单记录。

要创建 open、close 和 view 的屏幕应用程序定义,请执行下列操作:

- 1. 在"系统导航栏"中,单击定制 >定制工具 >显示屏幕。 此时将打开"显示应用程序屏幕定义"窗体。
- 2. 在"屏幕 ID"中键入 EXWorkOrder.open。
- 3. 输入以下信息:

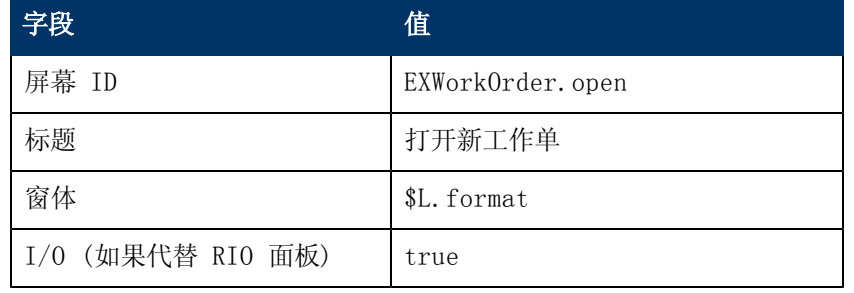

### 文档引擎指南 第 7 章: 工作单示例概述

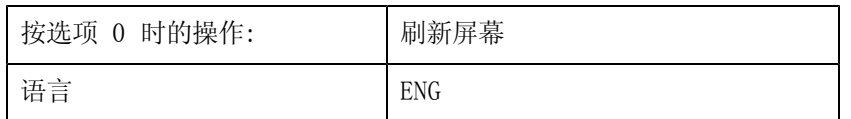

#### 4. 单击添加,然后单击确定。

对于此示例,还需要为 close 屏幕创建显示应用程序屏幕定义。

- 1. 在"系统导航栏"中,单击定制 > 定制工具 > 显示屏幕。 此时将打开"显示应用程序屏幕定义"窗体。
- 2. 使用以下信息:

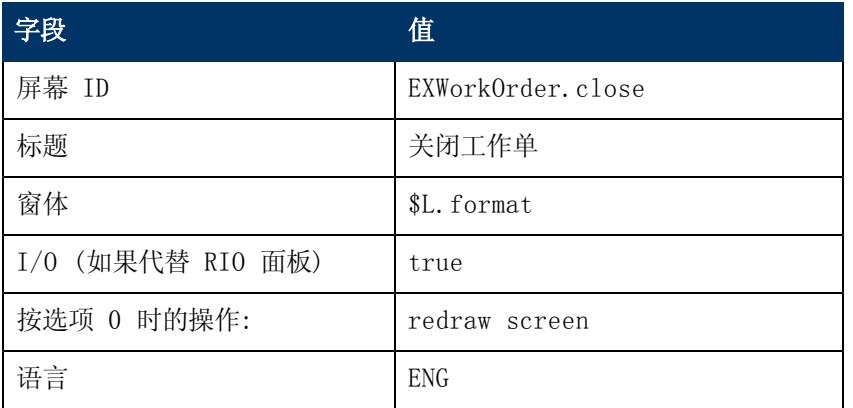

#### 3. 单击添加,然后单击确定。

对于此示例,还需要创建 view 屏幕的显示应用程序屏幕定义。

- 1. 在"系统导航栏"中,单击定制 > 定制工具 > 显示屏幕。 此时将打开"显示应用程序屏幕定义"窗体。
- 2. 使用以下信息:

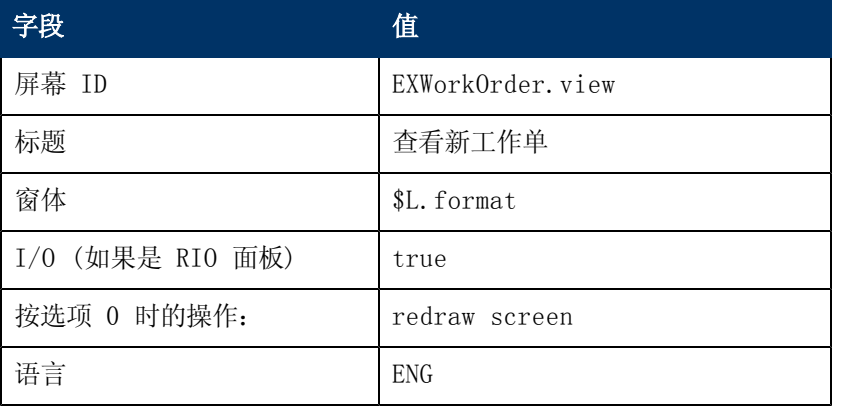

3. 单击添加,然后单击确定。

## <span id="page-50-0"></span>创建显示应用程序选项定义

此操作步骤逐步介绍了如何为下列工作单定义创建 add、cancel、fill 和 find 显示应用程序选 项定义:

- $\bullet$  open
- $\bullet$  close
- $\bullet$  view

在此操作步骤中,将对每个工作单屏幕定义( open、close、view) 重复 4 次相同的步骤。但 是,每次在"显示应用程序选项定义"窗体的字段中输入的值不同。步骤下面的表提供了配置显示 应用程序选项所需的值。

有关显示应用程序选项的其他信息,请参阅 HP Service Manager 联机帮助服务器上关于显示应 用程序的联机帮助主题。

在为 open、close 和 view 创建显示应用程序屏幕定义后,需要为 open、close 和 view 屏幕 创建显示应用程序选项。

要创建显示应用程序选项定义,请执行下列操作:

- 1. 在"系统导航栏"中,单击定制 >定制工具 >显示选项。 此时将打开"显示应用程序屏幕定义"窗体。
- 2. 在"屏幕 ID"中键入 EXWorkOrder.open。
- 3. 输入以下信息。

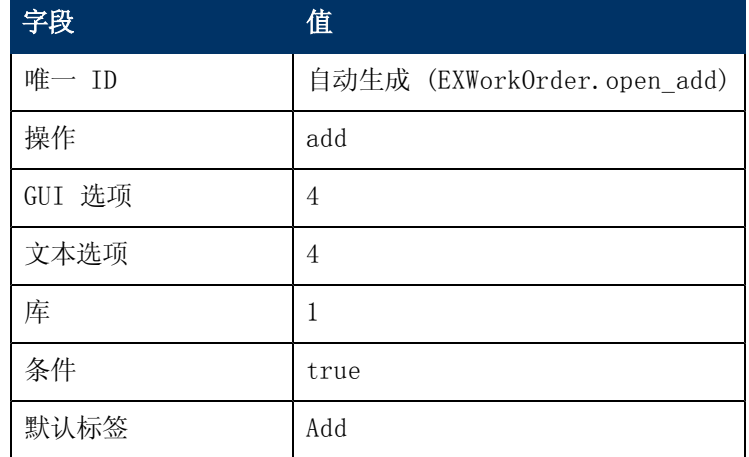

4. 单击添加。

5. 单击确定。

- 6. 使用表中提供的值对以下显示选项定义重复步骤 1 6。
- 备注: 在某些情况下, "操作"字段的下拉列表中没有提供所需的值, 这时您可以将适用的值键入 字段中。

### Open - Cancel

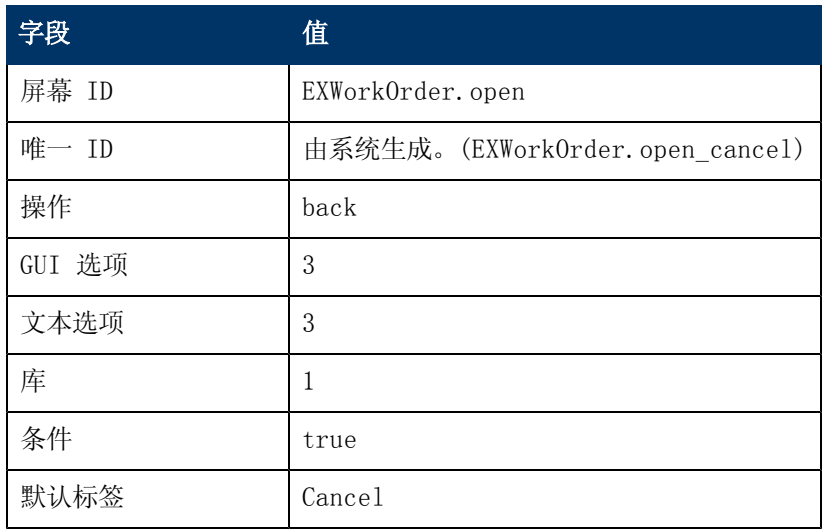

### Open - Fill

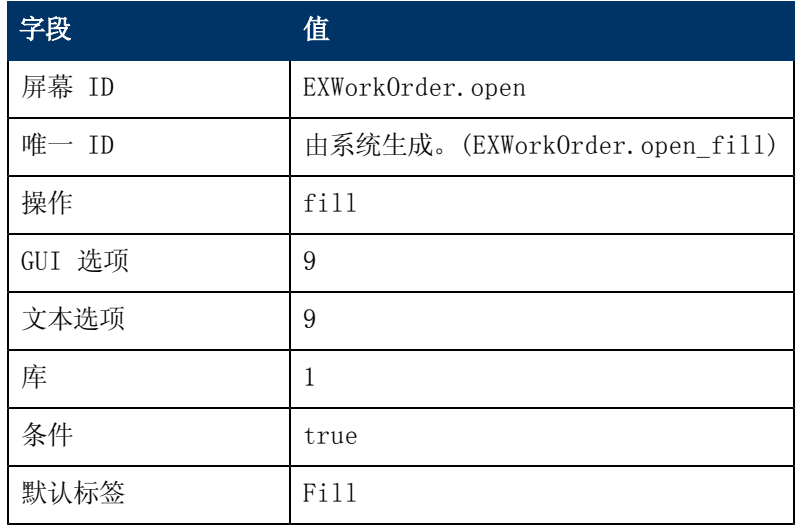

### Open - Find

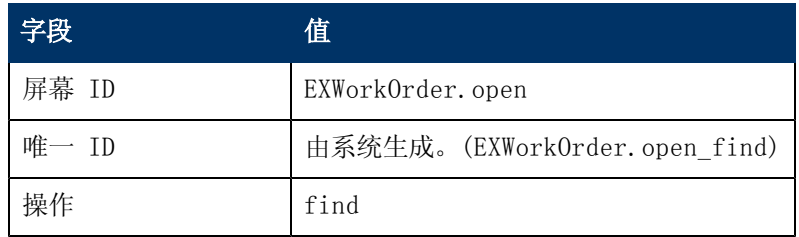

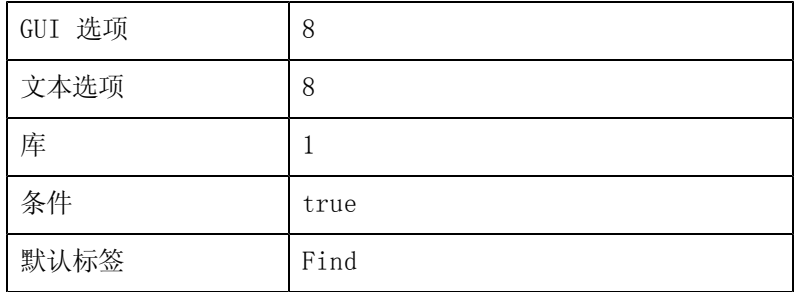

### Close - Cancel

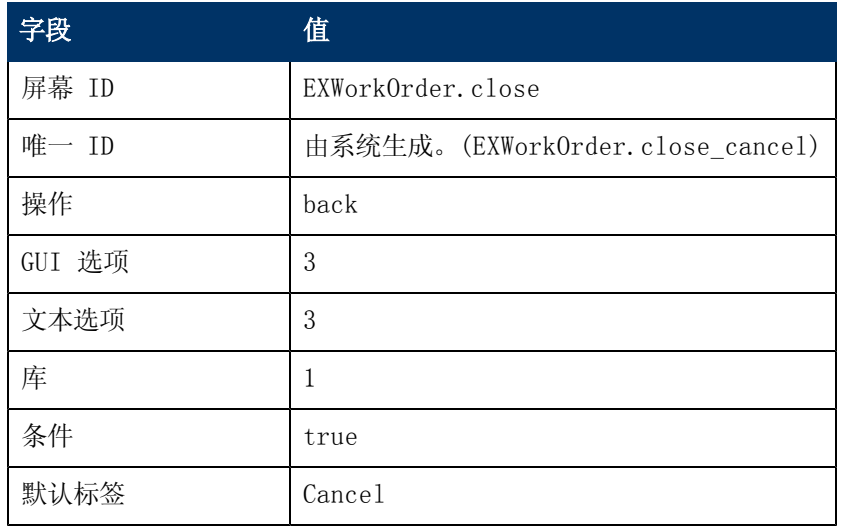

### Close - Close

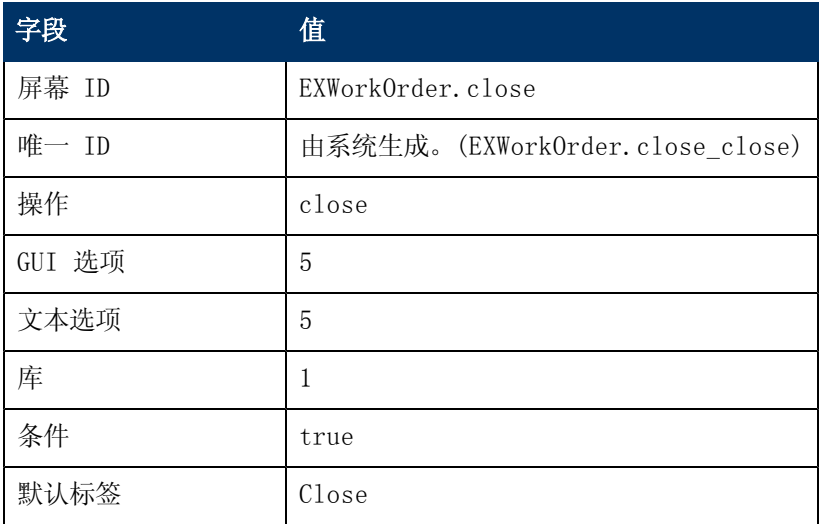

### Close - Fill

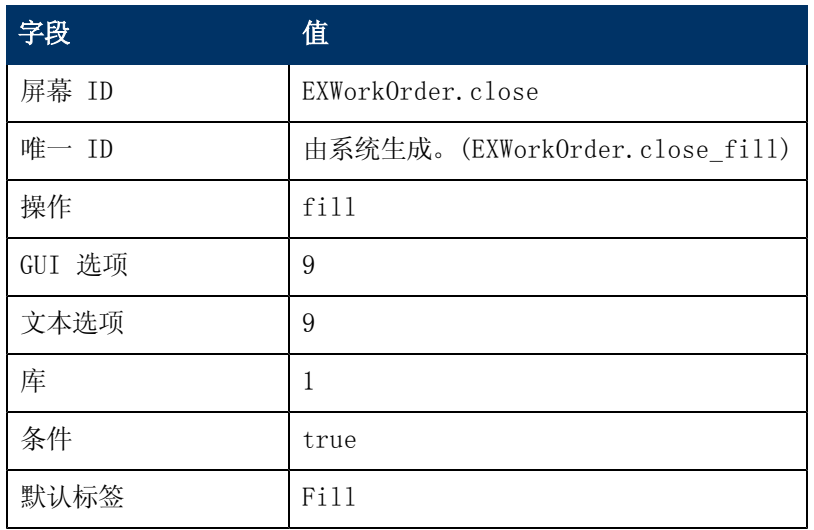

### Close - Find

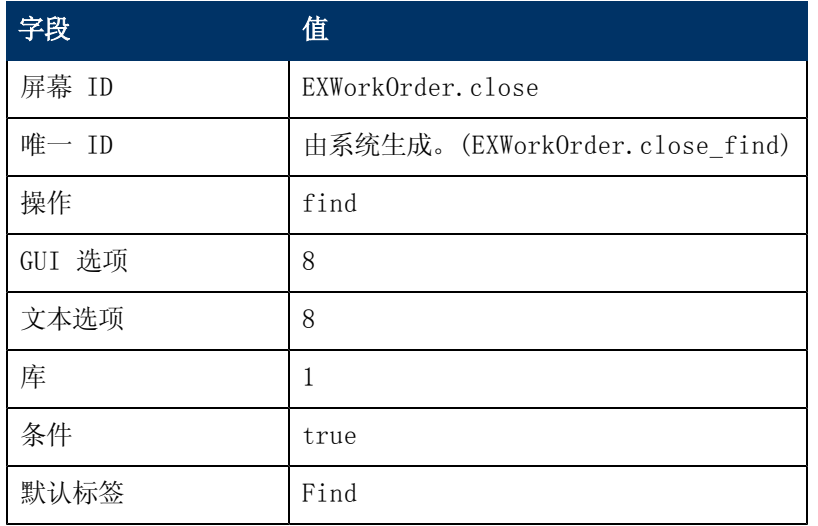

### View - Cancel

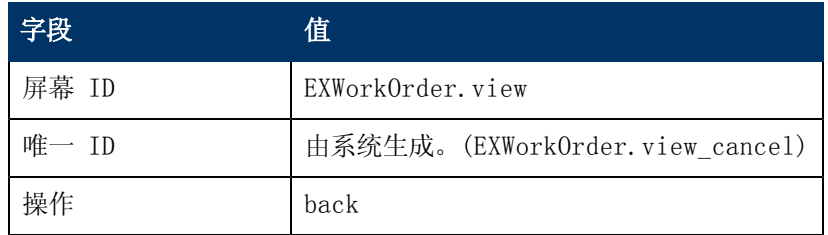

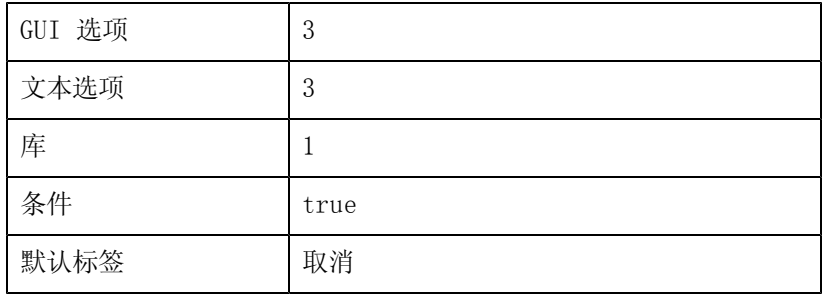

### View - Fill

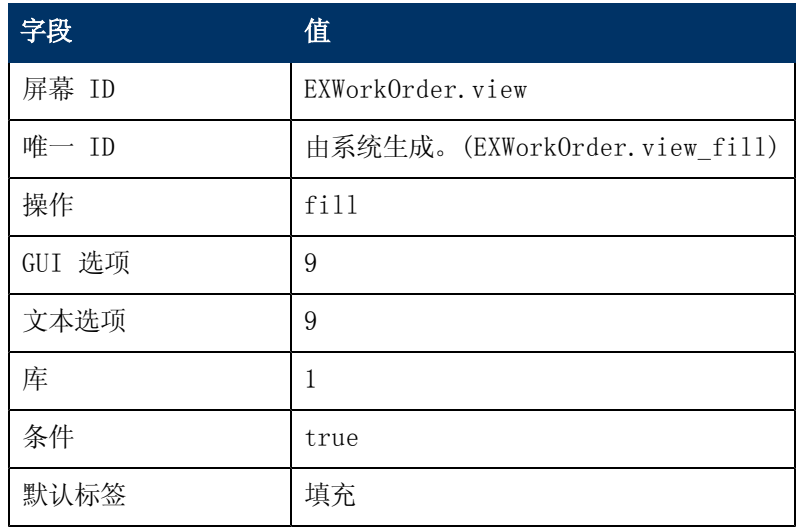

### View - Find

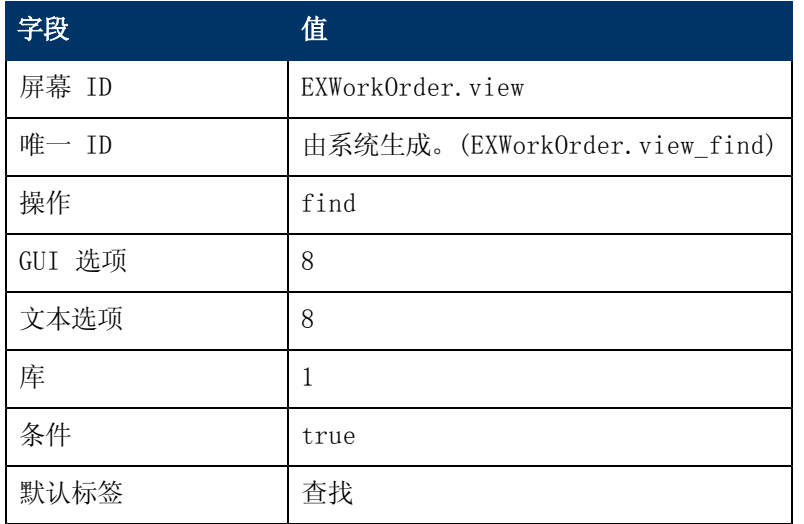

View - Save

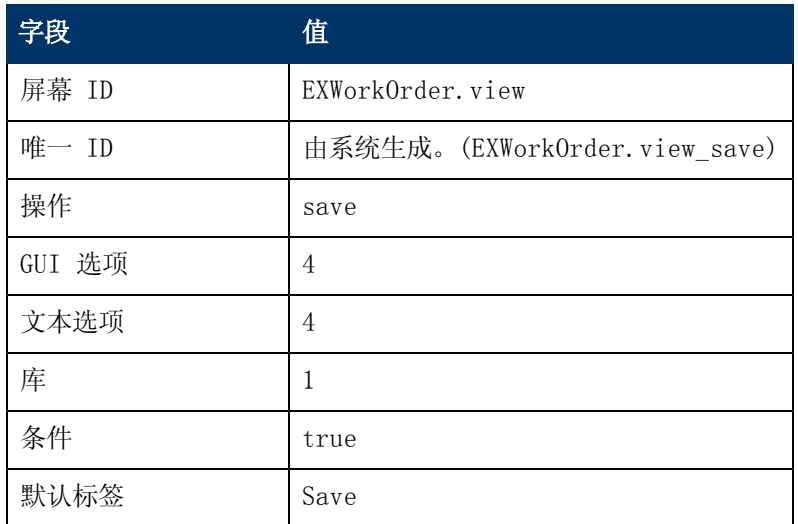

# <span id="page-55-0"></span>创建状态定义

工作单示例中的这些状态定义指定要使用的进程以及当用户打开、关闭或查看工作单记录时所允许 的操作。

备注: 请参[见"状态定义"字段描述\(](#page-22-1)[第](#page-22-1) [23](#page-22-1) [页\)](#page-22-1), 以了解"状态定义"的字段描述。

要创建 open 的状态定义,请执行下列操作:

- 1. 在"系统导航栏"中,单击定制 >文档引擎 >状态。 此时将打开"进程定义"窗体。
- 2. 输入以下信息:

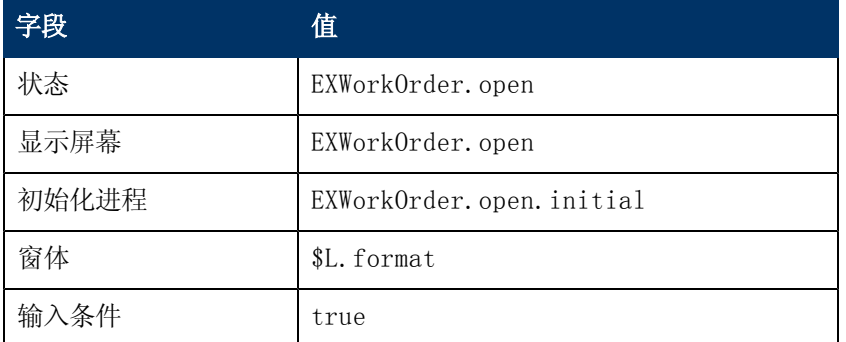

3. 单击添加。

要创建 close 的状态定义,请执行下列操作:

1. 在"系统导航栏"中,单击定制 >文档引擎 >状态。 此时将打开"状态定义"窗体。

2. 输入以下信息:

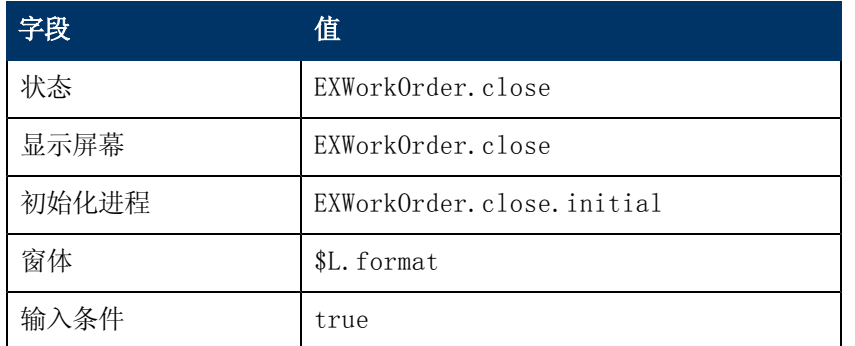

3. 单击添加。

要创建 view 的状态定义,请执行下列操作:

- 1. 在"系统导航栏"中,单击定制 >文档引擎 >状态。 此时将打开"状态定义"窗体。
- 2. 输入以下信息:

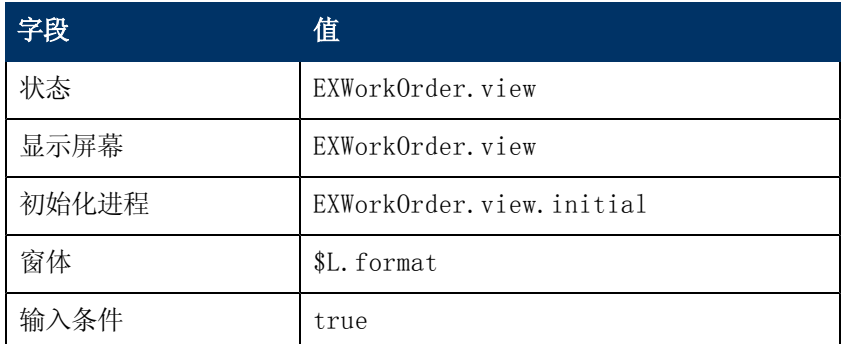

3. 单击添加。

要创建 search 的状态定义,请执行下列操作:

- 1. 在"系统导航栏"中,单击定制 >文档引擎 >状态。 此时将打开"状态定义"窗体。
- 2. 输入以下信息:

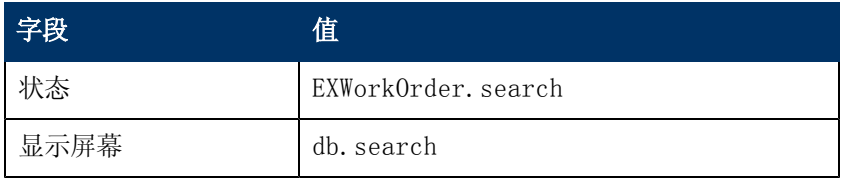

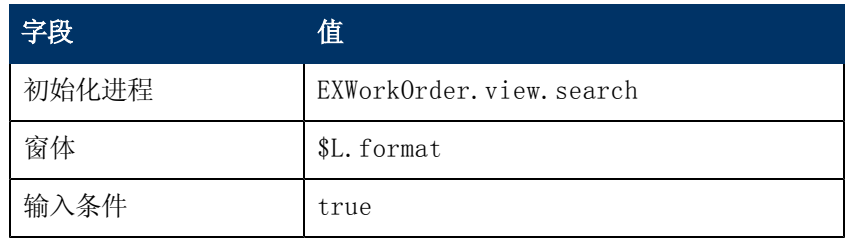

#### <span id="page-57-0"></span>3. 单击确定。

## 添加关闭工作单按钮

当用户完成一个或多个任务后,应当关闭工作单。此操作步骤介绍如何在 EXWorkOrder 窗体上放 置关闭按钮并将工作单的状态更新为关闭。此操作步骤会添加显示应用程序选项定 义、EXWorkOrder.view 的状态定义以及 EXWorkOrder.close 的进程定义。

备注: 此操作步骤不会说明如何包括此活动的验证。您可以使用"窗体控制"来添加验证。

要创建 EXWorkOrder.view 的显示应用程序选项定义,请执行下列操作:

- 1. 在"系统导航栏"中,单击定制 >定制工具 >显示选项。 此时将打开"显示应用程序屏幕定义"窗体。
- 2. 在"屏幕 ID"中键入 EXWorkOrder.view。
- 3. 输入以下信息。

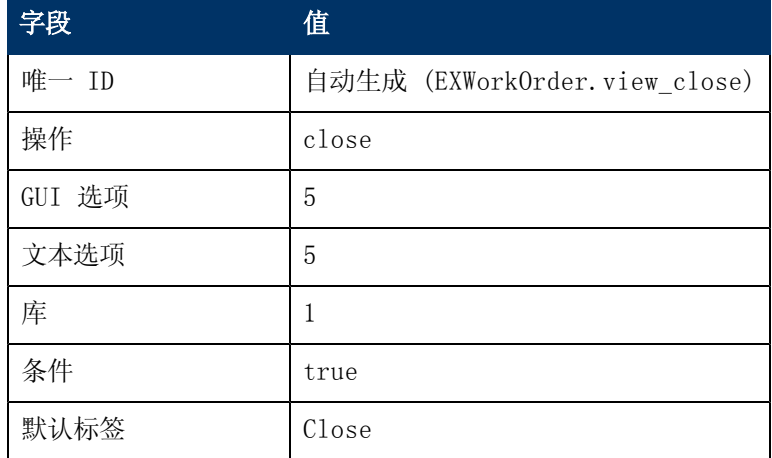

#### 4. 单击添加。

5. 单击确定。

要更新 EXWorkOrder.view 状态定义,请执行下列操作:

- 1. 在"系统导航栏"中,单击定制 >文档引擎 >状态。 此时将打开"状态定义"窗体。
- 2. 在"状态"字段中,键入 EXWorkOrder. view, 然后单击搜索。此时将打开 EXWorkOrder.view 状态定义窗体。
- 3. 添加以下信息以更新状态定义窗体。

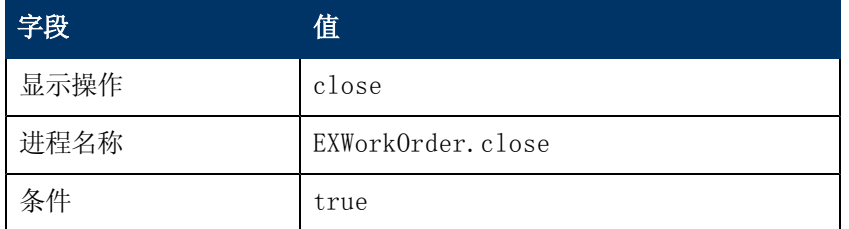

4. 单击保存,然后单击确定。

要添加 EXWorkOrder.close 的进程定义记录,请执行下列操作:

- 1. 在"系统导航栏"中,单击定制 >文档引擎 >进程。 此时将打开"进程定义"窗体。
- 2. 在"进程名称"中键入 EXWorkOrder.close。
- 3. 单击添加。
- 4. 在"初始表达式"选项卡上,键入以下表达式: <sup>n</sup> status in \$L.file="Closed"
	- \$L.mode="closed"
- 5. 单击保存。
- 6. 在 RAD 选项卡上,输入以下信息:

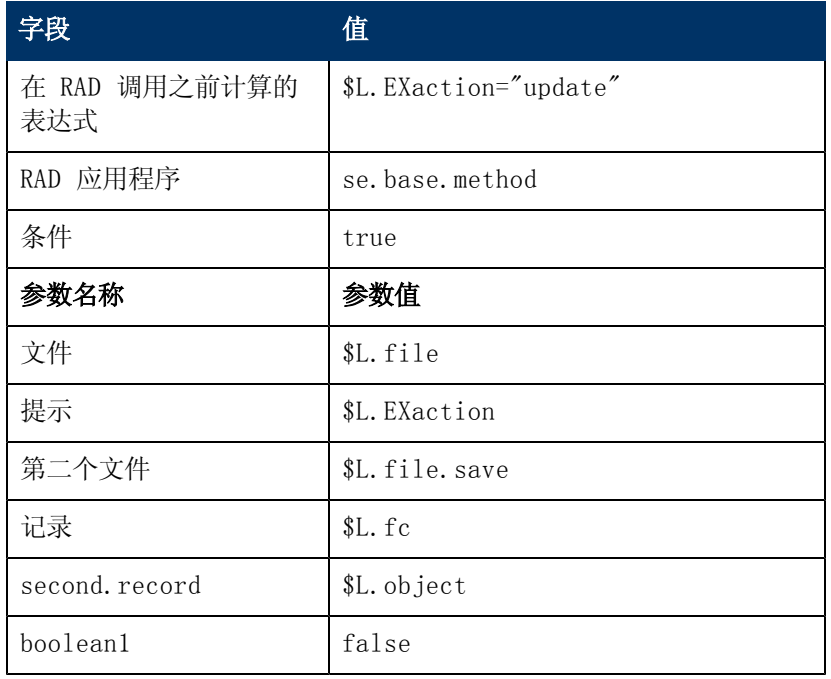

<span id="page-58-0"></span>7. 单击保存,然后单击确定。

# 创建工作单向导

此示例将使用向导创建工作单,因为向导可为用户简化打开工作单的任务,并且系统中已提供该功 能。

此示例将使用向导创建工具创建一个向导,允许用户通过"突发事件管理"模块创建工作单。当用 户从突发事件创建工作单时,向导会提示用户输入相关信息,并自动填写工作单中的某些字段。

要为工作单窗体创建向导,请执行下列操作:

- 1. 在"系统导航栏"中,单击定制 >向导。 此时将打开"向导信息"窗体。
- 2. 在"向导名称"中键入创建工作单 1。
- 3. 单击添加创建向导记录。
- 4. 在"向导信息"选项卡上,输入以下信息:

![](_page_59_Picture_231.jpeg)

- 5. 单击保存。
- 6. 在"向导信息"窗体的"文件选择"选项卡中,选择 Select \$L.file by 选项卡。
- 7. 在"Select \$L.file by"选项卡上,输入以下信息:

![](_page_59_Picture_232.jpeg)

- 8. 单击保存。
- 9. 在"行为设置"选项卡上,输入以下信息:

![](_page_59_Picture_233.jpeg)

- 10. 单击保存。
- 11. 在"操作"选项卡上,输入以下信息:

![](_page_60_Picture_178.jpeg)

### 12. 单击保存。

13. 在"取消表达式"选项卡上,输入以下信息:

![](_page_60_Picture_179.jpeg)

14. 单击保存,然后单击确定。

![](_page_60_Picture_180.jpeg)

## <span id="page-61-0"></span>添加进程定义记录

进程定义记录将定义系统响应用户操作的方式。进程定义使用 RAD 表达式、JavaScript,并调用 现有 RAD 应用程序对当前记录( 本例中为工作单记录) 执行操作。

要添加进程定义记录,请执行下列操作:

- 1. 在"系统导航栏"中,单击定制 >文档引擎 >进程。 此时将打开"进程定义"窗体。
- 2. 在"进程名称"中键入 create.WorkOrder。
- 3. 单击添加。
- 4. 在"初始表达式"选项卡上,键入以下表达式:
	- <sup>n</sup> \$L.void=fduplicate(\$relatedRec, \$L.file)
		- $\bullet$  \$relatedCIs={}
- 5. 单击保存。
- 6. 在"初始 Javascript"选项卡上,键入以下表达式:

system. vars. \$relatedCIs=system.library. BSGFunctions. getMembers(system. vars. \$L\_ file.affected\_item, false, 3)

备注:必须在一行上输入该表达式。

- 7. 单击保存。
- 8. 在 RAD 选项卡上,输入以下信息:

![](_page_61_Picture_260.jpeg)

![](_page_62_Picture_210.jpeg)

9. 单击保存。

- 10. 在"最终表达式"选项卡上,键入 cleanup(\$relatedRec)。
- <span id="page-62-0"></span>11. 单击保存,然后单击确定。

## 为向导创建输入窗体

此窗体是在工作单向导中显示的第一个窗体。用户输入其需要的信息,以供向导创建工作单记录。 使用"窗体设计器"创建此窗体。对于此示例,窗体名称为 createWO.assigneeAndCIs。

要为向导创建输入窗体,请执行下列操作:

- 1. 在"系统导航栏"中,单击定制 >窗体设计器。 此时将打开"窗体设计器"的"搜索/新建"窗体。
- 2. 在窗体的窗体名称处键入 createWO.assigneeAndCIs。
- 3. 单击新建。不需要对此窗体使用"窗体设计器"向导。
- 4. 在窗体上创建以下输入字段: <sup>n</sup> 描述( 请输入要完成的工作的相关描述)
	- <sup>n</sup> 截止日期( 请输入此工作单的截止日期)
	- <sup>n</sup> 代理人( 请输入此工作单的代理人)
	- <sup>n</sup> 配置项( 请输入此工作单所针对的配置项)
- 5. 此窗体的"属性"应包括:
	- $\blacksquare$  输入: RelatedCIs
	- 值列表: \$relatedCIs
	- <sup>n</sup> 可排序:选中
- 6. 单击保存。

下图显示了 EXWorkorder 向导输入窗体的 createWO.assigneeAndCIs 窗体示例。

![](_page_63_Figure_1.jpeg)

## <span id="page-63-0"></span>修改 close 和 update 突发事件窗体

在此工作单示例中,您需要修改"关闭突发事件"以及"更新突发事件"窗体,以便查看分配到突 发事件的工作单,并且可通过双击来读取或编辑突发事件中的工作单。使用"窗体设计器"可以更 新 IM. update. incident 和 IM. close. incident 窗体。要执行此操作, 必须在 IM.update.incident 和 IM.close.incident 窗体上添加一个选项卡,然后在选项卡上添加一个 窗体。

要修改 update 突发事件窗体,请执行下列操作:

备注:请使用相同的常规步骤来更新 close 突发事件窗体。

- 1. 在"系统导航栏"中,单击定制 >窗体设计器。 此时将打开"窗体设计器"的搜索窗体。
- 2. 在窗体中的窗体名称处键入 IM.update.incident。
- 3. 单击搜索。
- 4. 单击设计。
- 5. 将新选项卡添加到现有笔记本。
- 6. 将选项卡的标题设置为"工作单"。
- 7. 添加具有以下属性的子窗体:
	- <sup>n</sup> 可见:选中
	- 窗体: WorkOrder.vj
	- <sup>n</sup> 虚拟联接:选中
	- <sup>n</sup> 显示空白:选中
	- <sup>n</sup> 显示使用表:选中
	- 输入: number. WO. vj
- 8. 单击保存。
- 9. 使用"窗体设计器"工具创建 WorkOrder.vj 窗体:
	- 工作单 ID: ID
	- <sup>n</sup> 工作单最后期限:deadline
	- <sup>n</sup> 工作单状态:status
	- 工作单代理人: assign.name
	- <sup>n</sup> 工作单描述:description
- 10. 对 IM.close.incident 重复步骤 1 8。
	- 备注:您可以使用在虚拟联接的步骤 9 中创建的 WorkOrder.vj 窗体。

下图显示了要添加的选项卡的示例。

![](_page_64_Picture_164.jpeg)

![](_page_65_Picture_37.jpeg)

![](_page_66_Picture_162.jpeg)

## <span id="page-66-0"></span>在 Probsummary 表中创建链接的别名

在工作单示例中,如果突发事件有与其关联的工作单,则用户需要能够从突发事件记录访问工作 单。要实现此目的,必须在 Probsummary 表中创建别名,然后使用别名在 Probsummary 表和 EXWorkOrder 表之间创建链接。

要向 Probsummary 表中添加别名,请执行下列操作:

- 1. 在"系统导航栏"中,单击定制 >数据库字典。 此时将打开"数据库字典"窗体。
- 2. 在"文件名"中键入 Probsummary。
- 3. 单击搜索。
- 4. 在"字段"选项卡上,选择数值字段,然后单击编辑字段/键。
- 5. 单击创建别名,然后在名称处键入 number.WO .vj, 在类型处键入字符。
- 6. 单击确定。

要链接 EXWorkOrder 表和 probsummary 表,请执行下列操作:

- 1. 在"系统导航栏"中,单击定制 >定制工具 >链接。 此时将打开"链接文件"窗体。
- 2. 在"名称"中键入 Probsummary。

### 文档引擎指南 第 7 章: 工作单示例概述

- 3. 单击搜索。
- 4. 在最后一个条目之后单击,为新条目创建空白行。
- 5. 在"来源"字段中,键入 number.WO.vj。
- 6. 选择整个新行,然后单击选择行。
- 7. 输入以下信息:

![](_page_67_Picture_229.jpeg)

- 8. 单击保存,然后单击返回。
- 9. 重复这些步骤,为 ID 字段创建链接行。
- 10. 输入以下信息。

![](_page_67_Picture_230.jpeg)

<span id="page-67-0"></span>11. 单击保存,然后单击返回。

## 修改 im.set.close 进程定义

要防止用户在有突发事件的工作单处于打开状态时关闭突发事件,需要对此进程进行修改。 要修改进程定义记录,请执行下列操作:

- 1. 在"系统导航栏"中,单击定制 >文档引擎 >进程。 此时将打开"进程定义"窗体。
- 2. 在"进程名称"中键入 im.set.close。
- 3. 单击搜索。

### 文档引擎指南 第 7 章: 工作单示例概述

- 4. 在"初始 Javascript"选项卡上,键入以下 JavaScript: var WO=new SCFile ("EXWorkOrder") var FoundOpenWO=WO.doSelect ("RelatedID=\""+system.vars.\$L\_ file.number + "\""+" and status  $\sim=\$ "" + "Closed" + "\"" if (FoundOpenWO == RC\_SUCCESS) { system.vars.\$openWO=true; } else { system .vars.\$openWO=false; }
- 5. 单击保存。
- 6. 在 RAD 选项卡上,输入以下信息:

![](_page_68_Picture_263.jpeg)

#### 7. 单击保存。

- 8. 在"最终表达式"选项卡上,输入以下信息:
	- if (\$openWO=true) then (\$L.exit="badval")
	- <sup>n</sup> \$L.exit="closestate"
- 9. 单击保存,然后单击确定。

## <span id="page-69-0"></span>测试工作单示例

完成创建工作单系统的任务之后,需要验证其是否可以正常工作。要验证工作单示例的基本功能, 请执行下列操作:

- <sup>l</sup> 在突发事件管理器中,查找或创建 open 突发事件。
- 使用工具栏上的"选项"菜单或按钮创建工作单。"选项"菜单上应显示"创建工作单"。
- <sup>l</sup> 在工作单向导中,输入数据以为突发事件创建工作单。
- <sup>l</sup> 将工作单添加到突发事件,并保存对突发事件的更改。
- <sup>l</sup> 打开待编辑的突发事件,并从"工作单"选项卡编辑工作单。
- <sup>l</sup> 保存所做的更改。
- <sup>l</sup> 再次打开突发事件,对其进行编辑,然后关闭。
- <sup>l</sup> 现在应可以关闭突发事件。
- <sup>l</sup> 重复上述步骤,但此次为突发事件创建两个工作单。
- 仅关闭其中一个工作单,然后尝试关闭突发事件。系统应会生成一则错误消息,指示突发事件仍 有工作单处于打开状态,因此无法将其关闭。
- <sup>l</sup> 关闭突发事件的所有工作单。现在应可以关闭突发事件。